# Precise for Microsoft® .NET

**User Guide** 

Version 10.2

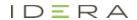

# Precise for Microsoft® .NET User Guide

Copyright © 2020 Precise Software Solutions, Inc. All rights reserved.

Document release version 1.0

Precise TM, Precise Software TM, the Precise TM Logo, Precise i³TM, Precise Indepth TM, Precise Insight TM, Precise Savvy TM, SmarTune TM, Performance Warehouse TM, Application Service Dashboard TM, Precise for Storage Tiering TM, Precise for Storage Tiering Plus Apps TM, Precise for Database & Storage TM, Precise for Applications TM, Precise for Storage TM, Precise Insight Inquire TM, Performance Management Database TM, and PMDB TM are trademarks or registered trademarks of Precise Software Solutions, Inc. or its affiliates in the U.S. and other countries. Other names may be trademarks of their respective owners

The product described in this document is distributed under licenses restricting its use, copying, distribution, decompilation and/or reverse engineering. No part of this document may be reproduced in any form by any means without prior written authorization of Precise Software Solutions, Inc. and its licensors, if any.

Certain third-party software may be distributed, embedded, or bundled with this product or recommended for use in connection with its installation and use. Such third-party software is separately licensed by its copyright holder. The list that includes the names of the copyright and license agreements can be found in the Release Notes document.

THE DOCUMENTATION IS PROVIDED "AS-IS" AND ALL EXPRESS OR IMPLIED CONDITIONS, REPRESENTATIONS AND WARRANTIES, INCLUDING ANY IMPLIED WARRANTY OF MERCHANTABILITY, FITNESS FOR A PARTICULAR PURPOSE OR NON-INFRINGEMENT, ARE DISCLAIMED, EXCEPT TO THE EXTENT THAT SUCH DISCLAIMERS ARE HELD TO BE LEGALLY INVALID. PRECISE SOFTWARE SOLUTIONS, INC. SHALL NOT BE LIABLE FOR INCIDENTAL OR CONSEQUENTIAL DAMAGES IN CONNECTION WITH THE FURNISHING, PERFORMANCE, OR USE OF THIS DOCUMENTATION. THE INFORMATION CONTAINED IN THIS DOCUMENTATION IS SUBJECT TO CHANGE WITHOUT NOTICE.

The Licensed Software and Documentation are deemed to be commercial computer software as defined in FAR 12.212 and subject to restricted rights as defined in FAR Section 52.227-19 "Commercial Computer Software - Restricted Rights" and DFARS 227.7202, "Rights in Commercial Computer Software or Commercial Computer Software Documentation", as applicable, and any successor regulations. Any use, modification, reproduction release, performance, display or disclosure of the Licensed Software and Documentation by the U.S. Government shall be solely in accordance with the terms of this Agreement.

#### **Global Headquarters**

Brookhollow Central III 2950 North Loop Freeway West, Suite 700 Houston, Texas 77092 Phone: +1-877-693-1886 Fax: +1-650-898-1666

# Third-party legal notices

Third-party software may be recommended, distributed, embedded, or bundled with this Precise product. Such third-party software is licensed separately by its copyright holder. All third-party copyrights associated with this product are listed in the accompanying release notes.

# **Customer Support**

For technical assistance, visit our customer portal at <a href="http://www.idera.com/support/productsupport">http://www.idera.com/support/productsupport</a> where you can find an extensive knowledge base, product updates and our online community forums. You can also contact our Customer Support Team using our customer portal, or go to <a href="http://www.idera.com/support/productsupport">http://www.idera.com/support/productsupport</a> for a list of our support access numbers in your country.

# Contents

| Introducing Precise for Microsoft .NET                | 9  |
|-------------------------------------------------------|----|
| About Precise for Microsoft .NET                      | 9  |
| Improved performance management                       | 9  |
| Integration with other Precise products               | 10 |
| How application instrumentation works                 | 10 |
| What you can do with Precise for Microsoft .NET       | 10 |
| Where to get more information                         | 10 |
| Precise for Microsoft .NET basics                     | 9  |
| About Precise for Microsoft .NET tabs                 | 9  |
| How most tabs are structured                          | 9  |
| About the Precise bar                                 | 9  |
| About the Main area                                   | 9  |
| About the Association area                            | 10 |
| About the Findings area                               | 10 |
| About drilling down in context                        | 11 |
| About configuring Precise for Microsoft .NET settings | 11 |
| About Collection settings                             | 11 |
| About Display settings                                | 11 |
| About Instrumentation settings                        | 11 |
| About Time Frame settings                             | 12 |
| About Tree View settings                              | 12 |
| Tasks common to most tabs                             | 12 |

| Selecting a time frame                                 | 12 |
|--------------------------------------------------------|----|
| Focusing on information in overtime graphs             | 13 |
| Sending an email message                               | 13 |
| Adding, viewing, and deleting Favorites                | 13 |
| Determining which table columns to display             | 14 |
| Exporting to the Precise Custom Portal                 | 14 |
| Getting an overview of your application                | 16 |
| About the Dashboard workspace                          | 16 |
| How the Dashboard workspace is structured              | 17 |
| About the Main area in the Dashboard workspace         | 17 |
| Examining performance over time                        | 19 |
| About the Activity workspace                           | 19 |
| How the Activity workspace is structured               | 19 |
| About the Main area                                    | 20 |
| About the Association area                             | 22 |
| About the Activity workspace analysis tabs             | 22 |
| The Highlights tab                                     | 23 |
| About the Load Balance tab                             | 25 |
| About the Impact tab                                   | 25 |
| About the Entry Points tab                             | 27 |
| About the SQL & Exit Points tab                        | 28 |
| About the Methods tab                                  | 29 |
| How to identify performance problems in the Tree View  | 30 |
| Identifying slow Service Requests                      | 30 |
| Identifying slow Methods                               | 31 |
| Identifying the most invoked Service Request or Method | 31 |
| Searching for a specific Service Request or Method     | 31 |
| Examining statistical information                      | 32 |

|        | About the Statistics workspace                                 | . 32 |
|--------|----------------------------------------------------------------|------|
|        | How the Statistics workspace is structured                     | . 32 |
|        | About the Main area in the Statistics workspace                | . 32 |
|        | About the Association area in the Statistics workspace         | . 33 |
|        | About the entities you can examine in the Statistics workspace | . 33 |
|        | About the Counter entity in the Statistics workspace           | . 33 |
|        | How to identify performance problems                           | . 34 |
|        | How to examine ASP.NET related statistics                      | . 34 |
|        | How to examine Garbage Collection related statistics           | . 34 |
|        | How to examine CPU & Memory related statistics                 | . 35 |
| Examir | ning findings                                                  | .36  |
|        | Heavy Entry Point                                              | . 36 |
|        | Working with the finding                                       | . 36 |
|        | Frequent SLA Breaches                                          | . 37 |
|        | Working with the finding                                       | . 37 |
|        | Heavy Method Contribution                                      | . 37 |
|        | Working with the finding                                       | . 37 |
|        | Excessive Lock Time                                            | . 37 |
|        | Slow DB Request Execution                                      | . 37 |
|        | Working with the finding                                       | . 37 |
|        | Slow Web Service Execution                                     | . 38 |
|        | Working with the finding                                       | . 38 |
|        | Heavy Exit Point                                               | . 38 |
|        | Working with the finding                                       | . 38 |
|        | Significant ADO.NET Activity                                   | . 39 |
|        | Working with the finding                                       | . 39 |
|        | Significant External Activity                                  | . 39 |
|        | Working with the finding                                       | . 39 |

| Tuning Opportunities Detected            | 40 |
|------------------------------------------|----|
| Working with the finding                 | 40 |
| Locks Detected                           | 40 |
| Unbalanced Activity                      | 40 |
| Working with the finding                 | 40 |
| Impact on Multiple Entry Points          | 41 |
| Working with the finding                 | 41 |
| Excessive DB Connection Strings Detected | 41 |
| Working with the finding                 | 41 |
| Explicit Calls to Garbage Collection     | 41 |
| Working with the finding                 | 41 |
| How to identify performance problems     | 42 |
| How to investigate findings              | 42 |
| Glossary                                 | 43 |

# Introducing Precise for Microsoft .NET

This section includes the following topics:

- About Precise for Microsoft .NET
- What you can do with Precise for Microsoft .NET
- Where to get more information

## About Precise for Microsoft .NET

Precise for Microsoft .NET is a comprehensive performance management product for .NET applications that addresses the needs of system operators, managers, quality assurance specialists, and planners. It provides the specialized data collection and analysis capabilities demanded by the critical role of the .NET in application performance and scalability.

Precise for Microsoft .NET offers a wide range of data presentations to enable quick and accurate monitoring and performance analysis.

Operational data is summarized to enable easy identification of abnormal conditions.

Precise for Microsoft .NET also archives performance data and provides a fully detailed display of this historical data for use in performance, QA, and capacity planning analysis.

# Improved performance management

IT staff frequently search for answers to questions like Why did the application run so slowly last night? or Where is the application spending its time?.

Precise for Microsoft .NET can help IT staff find the answer to these questions by pinpointing bottlenecks inside the .NET application or bottlenecks caused by calls to Web services and ADO.NET executions.

Application event correlation provides the power of Precise for Microsoft .NETs analysis component. To give IT staff the necessary information to effectively evaluate performance and resolve problems, Precise for Microsoft .NET correlates data in many ways. For example, .NET application components and database requests are correlated with end user requests to give IT staff a unique understanding of application performance and scalability in terms of end user demands. Multiple levels of calls among .NET components are correlated to reveal quantitative relationships among application components.

Precise for Microsoft .NET correlates application components with database activity to isolate scalable bottlenecks between the mid-Tier and the database Tier. Using correlation technology, Precise for Microsoft .NET analyzes mid-Tier activity and associates user requests with database activity. For example, Precise for Microsoft .NET can tell IT staff what SQL Statements or stored procedures were called from each Service Request, and how long it each took to complete. In addition Precise for Microsoft .NET automatically ranks contributors to response time and other performance metrics.

IT staff can use these rankings to quickly drill down to the root cause of a problem.

## Integration with other Precise products

Precise for Microsoft .NET has been integrated with Precise Insight, Report Manager, SQL Server, Alerts, and TPM (Transaction Performance Monitoring).

Insight monitors the response times of systems and breaks these times down into their various Tiers and components. Insight also provides Tier-specific metrics to help understand the activities in each Tier. Precise for Microsoft .NET shares its data with Insight and can be launched in-context from Insight.

The Precise Custom Portal, is a lightweight, configurable portal application that provides access to various types of data from different applications. The Precise Custom Portal features a Web-based view. It is highly customizable and extensible, allowing you to build a dashboard for each user or each function within your organization. For example, you can build a dashboard for all the information that a system administrator or director of IT operations would need to constantly follow up on. This component is automatically installed as part of the Precise framework installation.

Report Manager gathers and organizes historical information that enables the IT team to focus on infrastructure hot spots. Report Manager is a reporting tool that resides on a Web server. You can use Report Manager to compare period-to-period performance against a baseline and identify response time problems at-a-glance, before they affect your bottom-line. It queries the PMDB and displays the results in reports that are generated on a scheduled basis or on demand.

Precise for SQL Server allows you to go into the detailed transaction information contained in the SQL database while maintaining the context you have specified while working in Precise for .NET. Integration with Precise for SQL Server allows you to drill down further on a specific performance problem, helping to detect the root cause of the problem.

Alerts provides a notification system that will alert you to application response time problems and enables you to launch Precise for Microsoft .NET in context, to view more detailed data.

TPM is a correlation technology based on a coloring algorithm that identifies specific activities across all Tiers. TPM correlates end-to-end activities and provides information on the application's performance, from the users perspective. The information includes total response time, broken down into Tiers.

#### How application instrumentation works

Application instrumentation inserts special fault-tolerant recording hooks at critical points in the .NET application. During application execution, these hooks record events and time tags that are analyzed to provide an accurate and detailed history of performance. With its close ties to the application, instrumentation provides an application-centric view of performance correlated with both service requests and back-end relational database requests.

# What you can do with Precise for Microsoft .NET

Use Precise for Microsoft .NET to detect, diagnose, and resolve performance problems in our .NET applications. Precise for Microsoft .NET enables you to identify real-time performance problems and monitor a complete history of your .NET application activity.

# Where to get more information

More information on Precise, its products, technical notes, and so on, can be found in the Release Notes document for this version.

# Precise for Microsoft .NET basics

This section includes the following topics:

- About Precise for Microsoft .NET tabs
- How most tabs are structured
- About drilling down in context
- About configuring Precise for Microsoft .NET settings
- Tasks common to most tabs
- Click OK.

# About Precise for Microsoft .NET tabs

The Precise for Microsoft .NET user interface is made up of three tabs. Each tab has a different focus and provides a different view into the performance of your .NET applications. You can easily move between these tabs to examine the information necessary to successfully track your system's performance and identify patterns in resource consumption.

The table below describes the various tabs available in Precise for Microsoft .NET.

Table 2-1 Microsoft .NET tabs

| Tab                 | Description                                                                                                    |
|---------------------|----------------------------------------------------------------------------------------------------|
| Dashboard           | Lets you quickly visualize the overall health and status of all monitored .NET instances.                                                                                         |
| Activity            | Lets you examine the applications performance over time and helps locate performance bottlenecks in its behavior.                                                                 |
| Memory & Statistics | Lets you examine detailed Performance Monitor information on the instances comprising your .NET instance and their variation over time. It is primarily used for instance tuning. |

# How most tabs are structured

Though each tab is structured differently, most tabs consist of two different areas. Each area can include different control elements, such as tabs and view controls, and displays information in various formats, such as tables, graphs, or charts. The various areas are related to each other in that performing an action in one area affects the information displayed in other areas on the page.

The entities displayed in the Association area are associated with the selected entity or related application displayed in the Main area. At times, the relationship between the entity displayed in the Main area and those displayed in the Association area is that of parent to child, and sometimes it merely represents that there is a relationship between the selected entity and the entities displayed in the Association area (such as when a statement is the selected entity displayed in the Main area and the list of programs associated with the selected statement is displayed in the Association area).

#### About the Precise bar

The Precise bar enables you to keep track of where you have been and provides various controls.

The following table describes the function of each of the toolbar buttons.

Table 2-2 Precise bar functions

| Icon       | Name       | Description                                                                                                    |
|------------|------------|----------------------------------------------------------------------------------------------------|
| <b>4</b>   | Back       | During a work session, keeps track of where you have navigated to. The Back button enables you to navigate between previously visited views.  The Back control displays your previous view. |
| <b>⇔</b>   | Forward    | Enables you to navigate to the next view. This button is only enabled if you clicked Back or if you chose a history option.                                                                 |
| AdminPoint | AdminPoint | Opens Precise AdminPoint.                                                                                                    |
|            | Home       | Navigates to the highest level entity, usually the instance or Tier (all instances). The time frame settings remain the same.                                                               |
| ⊗          | Stop       | Stops a request for information from the server.                                                                                                    |
|            | Refresh    | Updates the data currently displayed.                                                                                                    |
| <b>☆</b> + | Favorites  | Enables you to add or remove favorites in your Favorites list.                                                                                                    |
|            | Send       | Opens a new email message in your email program with the link to the current application in context.                                                                                        |
| <b>☆</b> - | Settings   | Opens the General Settings and Time Frame Settings dialog boxes.                                                                                                    |
| 3          | Help       | Opens the online help in context.                                                                                                    |

#### About the Main area

In most workspaces, the left or top area is the Main area. This area displays an overview of all instances monitored by your Precise product. This information can be displayed in either graph, table, or tree format. The time frame that the information is displayed for can be seen in the workspace toolbar, alongside the selected instance name (and drop-down menu) and auto-refresh status. The times displayed are the local times on the FocalPoint server where the page was generated.

#### About the Association area

The Association area displays indepth information for the entity selected in the Main area. Each workspace has analysis tabs specific for that workspace. As you navigate through Precise for Microsoft .NET, the analysis tabs change to enable you to view specific information relevant to the selected workspace and entity.

For example, the following analysis tabs are available in the Dashboard workspace:

- Overview
- Memory & CPU

## About the Findings area

For selected workspaces in Precise products, the association area includes the Findings area, displaying problematic findings for the application. The findings feature is a high level tool, designed to provide the user with an overview of performance issues within the monitored application and enable quick and efficient navigation to the relevant tab for further analysis and handling. The displayed performance findings may indicate performance deteriorations as well as incorrect methods usage. Each finding appears as a row in the displayed table of findings. Hover the mouse indicator over the single-line displayed finding to expand the finding. When expanded, the finding details area provides important guidelines as to what may be the root cause for the reported problem, and what the recommended steps are to resolve this problem.

The table below describes the information that is displayed in the Findings area.

Table 2-3 Information displayed in the Findings area

| Tubic 2-0 Information displayed in the Findings area |                                                                                                    |
|------------------------------------------------------|----------------------------------------------------------------------------------------------------|
| Column                                               | Description                                                                                                    |
| Severity                                             | The severity of the finding is calculated using a formula. The position of the finding in the list is determined by an internal scoring system that is based on the knowledge of Precise product experts. The severity is indicated by the following colors:  Red: High severity  Orange: Medium severity  Yellow: Low severity  Blue: No severity - the finding is strictly informative  By default, findings are displayed according to severity. |
| Finding                                              | A short name of the Finding.                                                                                                    |
| Context                                              | Entity/Method name (unless specified for the whole instance). The entity/method name is a short name but the long name is displayed in the ToolTip.  Some of the findings are identified in specific Methods while others are relevant for the entire instance. In the latter case, a finding is specified as an instance-related finding.  Note: Rows are aggregated by finding and the URI/method/SQL name and not by ID.                         |
| Finding overview                                     | Displays specific details regarding the finding in context.  Note: This is displayed in the expanded view only.                                                                                                    |
| Learn more (advice)                                  | Provides recommendations for solving the selected finding. For each finding, it lists all relevant pieces of advice and all applicable solutions. You should carefully review all data for the finding and then choose the advice that best suits your needs.  Note: This is displayed in the expanded view only.                                                                                                    |
| Proceed with the following (bullets)                 | Provides expert knowledge about the selected finding. The information displayed will direct you if you have difficulties deciding which advice to take or which solution to implement.  Note: This is displayed in the expanded view only.                                                                                                    |

#### Investigating a finding

Perform the following steps to investigate a finding. To investigate a finding

- 1 In the Time Frame list, select the period of time you want to analyze.
- 2 In the All .NET Instances table, select the instance you want to investigate.
- 3 In the Finding area, review the top Findings for the selected instance displayed in the Findings table. The findings displayed in this table are sorted by severity.
- 4 In the Findings table, select the finding you want to analyze further.
- In the selected finding (the expanded view), read the data displayed for the finding and follow any links provided to view additional information (advice) or next steps (bullets) to resolve the problem.

For more information, see "Examining findings" on page 37.

# About drilling down in context

The term 'in-context' means that you can display additional information on a selected item by drilling down to another tab or view. The filter settings you defined (for example, the selected time frame you chose) and the entity you selected are carried over to the other view or tab, to allow you to continue analyzing your subject from a different perspective. This concept takes on slightly different meanings depending upon where you are attempting to drill down in context from.

For example, when viewing information on an instance in the Dashboard tab, you can click a link in the Details area (right pane) to view additional information on the related tab, in context of your original selection.

Or, when viewing a list of alerts for your product in Alerts, you can open your product in context and continue investigating the factors that led the system to issue that alert.

In short, the information displayed when drilling down in context is always related to your original selection's settings.

# About configuring Precise for Microsoft .NET settings

The Settings menu on the Precise bar allows you to control the appearance and behavior of the user interface. The following settings can be configured through this menu:

- Collection
- Display
- Instrumentation
- Time Frame
- Tree View

# **About Collection settings**

The Collection settings dialog lets you select which instances you want to monitor.

# **About Display settings**

The Display Settings dialog allows you to retain the selected view or tab, if applicable, when you drill down on an entity or when selecting a different entity. This is sometimes referred to as sticky tabs. For example, if you have chosen the Scalability view in the Activity tab, this will become the default view for all entities, where applicable.

# About Instrumentation settings

The Instrumentation Settings dialog lets you select an instance and either add or delete a DLL file location for instrumentation.

The Automatic Detection agent can be used to detect all DLLs that are in use in the .NET application.

#### About Time Frame settings

You can determine the resolution of the data that is displayed in the overtime graphs using the Time Frame Settings dialog box. By using this dialog box you can define the default time frame to display.

#### **About Tree View settings**

The Tree View Settings dialog allows you to define the parameters controlling the Tree View display.

You can select:

- The field to sort Tree View entries by.
  - Response time (average).
  - Response time (summary).
  - Work time (average).
  - Work time (summary).
  - Executions.
- The maximum number of results to be returned by a Tree View search.
- The display mode for the Method name (short name=class name+Method name or long name=namespace+class name+Method name).

#### Tasks common to most tabs

The following tasks are commonly performed in most tabs:

- Selecting a time frame
- Focusing on information in overtime graphs
- Sending an email message
- Adding, viewing, and deleting Favorites
- Determining which table columns to display
- Exporting to the Precise Custom Portal

# Selecting a time frame

You can configure Precise for Microsoft .NET to display transaction performance data for a specific time frame using the predefined time frame options or calendar icons.

Selecting a predefined time frame from the toolbar displays transaction performance data for the selected time period up to the current time.

See "Selecting a predefined time frame from the Precise for Microsoft .NET toolbar" on page 14.

Selecting the time frame using the calendar icon, you can choose to define a time range independent of the current time, or to define a time range up to the current time.

See "Selecting a time frame using the calendar icon" on page 14.

The predefined time frame options are:

- Last 20 minutes (20m)
- Last 8 hours (8h) (default)
- Last 1 day (1d)
- Last 2 weeks (2w)
- Last 5 weeks (5w)

The time frame selected affects all information displayed in Precise for Microsoft .NET. Only data that falls within the selected time frame is shown in these areas.

#### Selecting a predefined time frame from the Precise for Microsoft .NET toolbar

To select a predefined time frame

1 From the Precise for Microsoft .NET toolbar, select one of the predefined time frames.

#### Selecting a time frame using the calendar icon

To select a time frame

- 1 Click the calendar icon. In the dialog box that is displayed perform one of the following:
  - **a** To define a time frame independent from the current time, select the 'Time Range' option and select the Start and End dates and times.
  - b To define a time frame up to the current time, select the 'Last' option and enter the desired time frame.
  - c To use one of the three previously used time frames, select the 'Recently used' option and from the dropdown menu select the desired time frame.
  - d To use a previously saved time frame, select **Use a previously saved time frame** and from the drop-down menu select the desired time frame.
- 2 To save your settings for future access, select **Save these definitions for future use as:** and enter a name in the corresponding field.
- 3 Click OK.

# Focusing on information in overtime graphs

Some entities display an overtime graph. The overtime graph displays entity statistics over a specified time period. Depending on the number of points displayed in the graph, you may need to zoom in or out. The text displayed on the x-axis varies according to the time frame. If there is a year or day change, x-axis labels will display accordingly.

Use the vertical or horizontal scroll bars (if displayed) to view additional information on the graph.

Click the double-arrow (>>) icon to either hide or show the overtime graph legend.

Use the small zoom (spyglass) icon, displayed on the upper right of a time range and above the overtime graph legend, to select a desired time frame that you wish to focus. To select an area on the graph, first click and drag the mouse pointer and then click the spyglass icon.

# Sending an email message

You can send an email message to one or more recipients from the Precise toolbar.

The default subject for the message will be "Link to a Precise application".

The email will include a link to the Precise product in the current context (time frame and selected entries).

To send an email message

- 1 Click the email icon on the Precise toolbar. The default email program opens.
- 2 Fill in the required fields and click Send.

# Adding, viewing, and deleting Favorites

The Favorites feature enables you to save a specific location in your application and to retrieve the same location later without having to navigate to it.

#### About the Favorites feature

The new Favorites feature includes the following options:

- Relative Time Frame Saving relative time frame instead of static date. For example, saving the last 7 days will always display the last 7 days, depending on the day entered.
- One click to specific location Once you open Precise by opening a saved Favorite item, you will not have to enter a login credential nor click the login button.
- IE Favorites support Adding a new Favorite item in Precise will also add it to the IE Favorites menu.
- Auto Complete The Favorites dialog includes a new combo box which supports Auto Complete.
- Auto Naming The Favorites dialog generates item names based on the current location.

#### **UI** description

An Add/Delete Favorites option under the Favorites menu allows you to save the current location or delete an existing one

To add a new Favorite location

- 1 On the Add/Delete Favorites dialog box, enter the name of the new Favorites entry.
- 2 Click Add. The dialog box is closed and the new Favorite is added to the list.

To view a Favorites location

- 1 On the Precise bar, click Favorites.
- 2 Select the Favorites location you want to view.

To delete an existing Favorite location

- 1 On the Add/Delete Favorites dialog box, select the Favorite location to be deleted.
- 2 Click Delete. The dialog box closes and the selected Favorite is deleted from the list.

Note: The favorite address is displayed in the Address field and cannot be edited.

# Determining which table columns to display

Tables are used to display information about a set of related entities in the Main and Association areas. It is possible to determine which columns to display in the Association area tables.

To determine which columns to display in the Association area

- 1 Click the Table icon on the upper right-hand side of a table and select Column Chooser.
- In the Table columns dialog box, click the arrows to move the names of the columns that you want to display to the Visible box and the ones that you do not want to display to the Invisible box.
- 3 Click OK.

# **Exporting to the Precise Custom Portal**

The Export to the Precise Custom Portal Portlet feature enables you to export the view of the chosen table or graph and generate a portlet with that view in the Precise Custom Portal, so that it will provide you with another way of monitoring your application.

#### Prerequisites

To be able to use this feature, you need to have the following rights in Precise:

View permissions to all Tiers in the application

If you do not have sufficient rights, you will get an error message when trying to execute this feature.

#### Exporting the information

You can either export a table view or a graph view.

Note: The name field has the following restrictions: maximum 100 characters.

To export a table view

- 1 Click the Column Chooser icon.
- 2 Select Export to the Precise Custom Portal Portlet.
- 3 Insert a name in the name field that clearly describes the table view.
- 4 Click OK.

To export a graph view

- 1 Right-click the graph.
- 2 Select Export to the Precise Custom Portal Portlet.
- 3 Insert a name in the name field that clearly describes the graph view.
- 4 Click OK.

# Getting an overview of your application

This section includes the following topics:

- About the Dashboard workspace
- How the Dashboard workspace is structured

# About the Dashboard workspace

The Precise for Microsoft .NET Dashboard workspace provides a comprehensive overview of the health and status of all instrumented application server instances, based on the data collected according to the application instrumentation. The information displayed in this workspace pinpoints performance trends and issues in your application and offers clear navigational recommendations throughout Precise for Microsoft .NET for further analysis and handling.

See "About Precise for Microsoft .NET tabs" on page 9.

See "About the Activity workspace analysis tabs" on page 23.

See "About the Statistics workspace" on page 33.

# How the Dashboard workspace is structured

Figure 3-1 Precise for Microsoft .NET Dashboard workspace

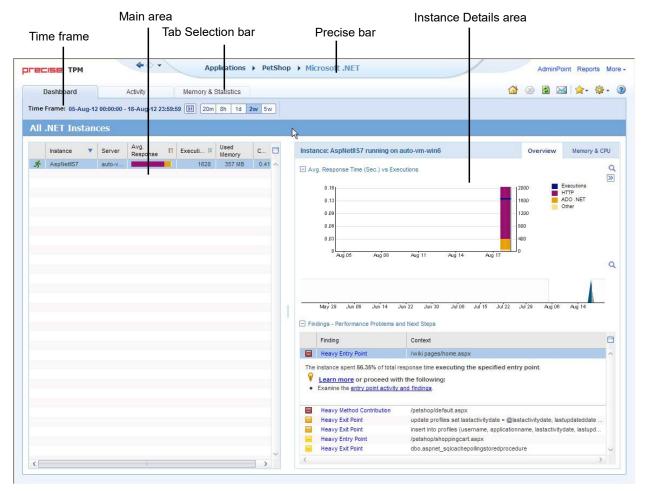

The Dashboard workspace is divided into two areas, the Main area and the Instance Details area. The Main area lists all the instances that are monitored by Precise for Microsoft .NET. The Instance Details area provides comparative information regarding the selected instance.

# About the Main area in the Dashboard workspace

The instance table displayed in the Main area lists all the instances that are monitored by Precise for Microsoft .NET Tier. Each row corresponds to an instance. The All .Net Instances list summarizes the activities of all the instances. The table below describes the information that is displayed on the different instances in the application.

Table 3-1 Instance table

| Column      | Description                                                   |
|-------------|---------------------------------------------------------------|
| Status Icon | Indicates one of three possible instance availability states: |
|             | Green man running - available and running                     |
|             | Red man standing - available but not running                  |
|             | Question mark - not available                                 |
|             | Blank mark - not monitored                                    |
| Instance    | Name of the instance.                                         |

Table 3-1 Instance table

| Column        | Description                                                                                               |
|---------------|----------------------------------------------------------------------------------------------------|
| Avg. Response | Average time it took to service a service request for a specific instance.                                |
| Executions    | Total number of executions during the selected time frame.                                                |
| Used Memory   | Average amount of memory used by all the executions of the instance during the selected time frame.       |
| CPU           | Average percentage of CPU time used by all the executions of the instance during the selected time frame. |

About the Association area in the Dashboard workspace

The Association area in the Dashboard workspace contains two tabs, providing a performance trends overview and resource consumption information for the selected instance.

The following tabs appear in the Dashboard workspace:

- About the Overview tab
- About the Memory & CPU tab

The overtime graphs display instance or entity statistics for the selected time frame. Depending on the number of points displayed in the graph you may want to zoom in or out. For more information, see "Focusing on information in overtime graphs" on page 14.

#### About the Overview tab

The Overview tab displays overtime graphs and a findings table, providing the user with an overview of the performance of all instances, or a selected instance, in the selected time frame.

The information displayed in the Overview tab includes:

- Avg. Response Time (Sec) vs Invocations an overtime graph displaying a breakdown, by type, of the average response time for the instance, relative to the number of invocations.
- Overtime trends an overtime graph displaying the performance trends for the instance. The performance trends for the instance in the selected time frame are shown in color, and the performance trends for the instance in the previous and (if applicable) following time frame are shown in grayscale. This view provides the user with a greater overtime perspective of the instance's performance patterns and behavior.
- Findings table a table listing the findings detected in the selected time frame, displayed in order of severity. For more information, see "About the Findings area" on page 11.

#### About the Memory & CPU tab

The Resources tab displays overtime graphs, providing the user with an overview of the selected instance's resource consumption in the selected time frame.

The information displayed in the Memory & CPU tab includes:

- Used Memory (Avg) an overtime graph displaying the breakdown of the used memory.
- CPU Consumption an overtime graph displayed the CPU consumption rate.

# Examining performance over time

This section includes the following topics:

- About the Activity workspace
- How the Activity workspace is structured
- About the Activity workspace analysis tabs
- How the identify performance problems in the Tree View

# About the Activity workspace

The Precise for Microsoft .NET Activity workspace displays an execution tree of all monitored instances and various analysis tabs, enabling comprehensive and effective drilling down in the monitored instances and their invoked methods to locate specific performance issues and their underlying causes.

# How the Activity workspace is structured

The Activity workspace is divided up into two main areas. The Main area (left pane) features an execution tree of all monitored instances. The Association area (right pane) features analysis tabs that provide specific information about the node selected in the execution tree in the left pane. The workspace heading displays the instance name, the server name, and what field the tree is sorted by.

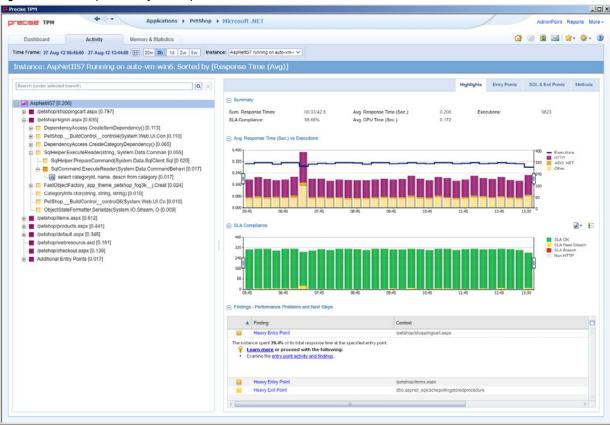

Figure 4-1 Sample Activity Workspace

#### About the Main area

The Main area displays an execution tree of the monitored instance, broken down into the following node types:

- All instances (default)
- Instance
- URI
- Method (all types)
- SQL (other exit points are methods)

Selecting a node displays information in context for that node and it's underlying call path in the analysis tabs in the Association area. See "About the Association area" on page 23.

#### Viewing information in the Main area

By default, the execution tree in the Main area is launched displaying the top instance level (either a selected instance or all monitored instances) and the entry point level only. Navigate through the execution tree by clicking the '+' sign next to the node name. This displays deeper layers of the tree, enabling you to view invoked methods and SQLs while maintaining the execution hierarchy.

**Note:** The degree to which you can drill down in an execution tree is defined by the filtering settings for your application. For more information, see *Configuring Precise for* .NET in the *Precise Administration Guide*.

The following table describes the information displayed in the execution tree.

Table 4-1 Information displayed in the execution tree

| Field                      | Description                                                                                                    |
|----------------------------|----------------------------------------------------------------------------------------------------|
| Icon                       | Displays an icon reflecting the node type                                                                                                    |
| Name                       | Displays the name of the selected node. Depending on the tree view settings selected, the name will be displayed either its short name, or its full execution context. |
| Selected "Sorted by" value | Displays an aggregated value of the selected "sort by" option for the node's entire underlying call tree.                                                              |

To change the current tree view settings, see "About Tree View settings" on page 13.

Hovering over a node displays a ToolTip. The following table describes the information displayed in the ToolTip:

 Table 4-2
 Information displayed in a node's ToolTip

| Field                               | Description                                                                                                    |
|-------------------------------------|----------------------------------------------------------------------------------------------------|
| Туре                                | Displays the node's method type.                                                                                         |
| Context                             | Displays the full execution context of the selected node                                                                 |
| Selected "sorted by" type and value | Displays the field by which the tree view is sorted by and the value for the selected node and its underlying call tree. |

The table below describes the "sort by" options available for the execution tree.

Table 4-3 Sort options for the execution tree

| Sorted by           | Description                                                                                                    |
|---------------------|----------------------------------------------------------------------------------------------------|
| Response Time (Avg) | Displays the average response time for each node and its underlying call path. The average response time is displayed in seconds.                            |
| Response Time (Sum) | Displays the total response time for each node and its underlying call path. The summed response time is displayed in hours: minutes: seconds: milliseconds. |
| Work Time (Avg)     | Displays the average work time in seconds for each node. The average work time is displayed in seconds.                                                      |
| Work Time (Sum)     | Displays the summed work time in seconds for each node. The summed work time is displayed in hours: minutes: seconds: milliseconds.                          |
| Executions          | Displays the number of executions within each node.                                                                                                    |

All of the sort options can be displayed in ascending or descending order. You can also select the maximum number of executions to display under each node, the maximum number of results to display, and whether to display the method's long or short name.

See "About Tree View settings" on page 13.

#### Searching within the execution tree

Above the execution tree in the Main area there is a search bar.

To search for a specific node

- 1 Enter the desired value in the search bar.
- 2 Click the search icon to the right of the search field. The heaviest results for the search value are emphasized in bold within the execution tree and their relevant call paths are opened.

**Note**: If the 'Show short name only' option is selected in the tree view settings dialog and the user enters the full name in the search value, the search will not return any results.

#### About the execution context

Precise for Microsoft .NET displays performance metrics for every instrumented node in the application. The execution context is a sequence of executions, a call path of instrumented methods that defines each node's unique location within the instrumented application.

#### About the Association area

The Association area displays a variety of analysis tabs, corresponding to the selected node in the execution tree. See "About the Activity workspace analysis tabs" on page 23.

# About the Activity workspace analysis tabs

The Activity workspace analysis tabs display indepth information about and in context of the node selected in the execution tree, shown within the tree in bold for referencing. While navigating through the analysis tabs, you can select different hyperlinked entities associated with the originally selected node. Selecting a hyperlinked node in an analysis tab will select that node within the execution tree, and all information displayed in the analysis tabs will be refreshed to correspond to the newly selected node.

The following table describes the analysis tabs available in the Association area of the Activity workspace and the node types for which each tab is displayed. As you navigate through the execution tree, the available analysis tabs change according to the selected node.

Table 4-4 Analysis tabs available in the Precise for .NET Activity workspace

| Tab Name     | Description                                                                                                    | Displayed For                                                                      | For more information                         |
|--------------|----------------------------------------------------------------------------------------------------|------------------------------------------------------------------------------------|----------------------------------------------|
| Highlights   | Displays a comprehensive performance overview of the node selected in the execution tree. This view reveals performance problems of the entire call tree invoked under the selected node.                                                                                                    | ■ All entities                                                                     | See "The Highlights tab" on page 24.         |
| Load Balance | Displays information for the selected node throughout the monitored application.                                                                                                    | ■ All entities  Note: This tab is only displayed when "All Instances" is selected. | See "About the Load Balance tab" on page 26. |
| Impact       | Displays information regarding the selected node's impact on the application. It displays general performance data for the selected node in the selected time frame and specific information regarding its contribution to all entry points and methods by which it is directly invoked. This view provides the user with a comprehensive overview of the specific method's performance throughout the application. | ■ Methods ■ SQLs ■ Exit Points                                                     | See "About the Impact tab" on page 26.       |
| Entry Points | Displays and compares performance data of the entry points in the selected time frame. This view enables efficient identification of problematic entry points.                                                                                                    | ■ Instances/All Instances                                                          | See "About the Entry Points tab" on page 28. |

| Table 4-4 | Analysis tabs | available in the | Precise for .NET | Γ Activity workspace |
|-----------|---------------|------------------|------------------|----------------------|
|-----------|---------------|------------------|------------------|----------------------|

| Tab Name          | Description                                                                                                    | Dis | splayed For                 | For more information                              |
|-------------------|----------------------------------------------------------------------------------------------------|-----|-----------------------------|---------------------------------------------------|
| SQL & Exit Points | Displays and compares performance data of the SQL and exit points in the selected time frame. This view enables efficient identification of problematic SQLs and exit points.                                           | •   | All entities except SQLs.   | See "About the SQL & Exit Points tab" on page 29. |
| Methods           | Displays information regarding all the methods and URI invoked in the call tree under the selected node. The view provides a deeper look into a problematic node by showing comprehensive data for all invoked methods. |     | All entities except<br>SQLs | See "About the Methods tab" on page 30.           |

## The Highlights tab

The Highlights tab appears when any node type within the execution tree is selected, and displays a comprehensive performance overview of the selected node. The highlights tab provides information regarding performance trends for the selection's underlying call path and displays performance findings to facilitate focused navigation to the root cause of a performance issue.

The Highlights tab includes the following components:

- Summary area
- Avg. Response Time (Sec) vs Executions overtime graph
- SLA Compliance overtime breakdown graph
- Findings table
- Avg. ADO.NET Time (Sec) overtime graph (for SQL only)
- SQL Text (for SQL only)
- Destinations table (for SQL only)

#### Summary area

The summary area displays the following information for the selected node. The value displayed is the aggregated value for the selected node's underlying call path (unless otherwise stated) in the selected time frame:

- SLA Compliance displays the relative percentage of HTTP entry point service requests that approached or breached the defined SLA thresholds.
- Avg. Response Time (Sec) displays the average response time for the selected node. The average response time is displayed in seconds.
- Executions displays the number of executions within the selected node.
- Sum. Response Times displays the total response time for the selected node. The summed response time is displayed in hours: minutes: seconds: milliseconds.
- Avg. CPU Time (Sec) displays the average time that CPU was consumed for the selected node and its underlying call path.
- Method Type (when a method is selected only) displays the method type.
- Impact on Entry Point (when a method or an SQL is selected only) displays the percent value of the selected node's summed response time out of its entry point's summed response time.
- Max. Response Time (Sec) (when an SQL is selected only) displays the peak response time detected in the selected time frame.

#### Avg. Response Time (Sec) vs Executions overtime graph

The Avg. Response Time (Sec) vs Executions overtime graph displays a bar for each time slice in the selected time frame that the selected node (or part of its underlying call path) was active. These bars display a breakdown of the invoked method types according to each method type's average response time. The average response time for the entire time slice is compared to the number of executions in the time slice, displayed in linear format.

To the right of the table there is a legend detailing the method types displayed in the graph. Hovering over any point in the graph displays a ToolTip detailing the date and time of the selected time slice bar, the number of executions, and the average response times per method (in seconds) for that time slice.

#### SLA Compliance overtime breakdown graph

The SLA Compliance overtime graph displays a bar for each time slice in the selected time frame that the selected node (or part of its underlying call path) was active. These bars display a breakdown of the SLA compliance of the invoked methods as follows:

Note: SLA compliance is calculated for HTTP entry points only.

- Green the invoked method's SLA is below the defined SLA threshold.
- Yellow the invoked method's SLA is approaching the defined SLA threshold.
- Red the invoked method's SLA exceeded the defined SLA threshold.
- Blue top level methods that do not have SLA thresholds defined for them. These executions will appear as "Non-HTTP" executions.

**Note:** Information for non-HTTP methods will not appear in the legend and in the graphs, but will appear in the ToolTip.

#### Avg. ADO.NET Time (Sec) overtime graph (for SQL only)

The Avg. ADO.NET Time overtime graph displays a bar for each time slice in the time frame that the SQL was active. The average ADO.NET time (comprised of the ADO.NET time only as it is the lowest point in the execution tree and has no underlying branches) is compared to the number of executions in the time slice, displayed in linear format.

#### SQL Text (for SQL only)

This area displays the entire name of the selected SQL.

#### Destinations table (for SQL only)

Displays a table with SQL details such as:

- DBMS
- DB Server
- DB Name
- Connection string details

#### Findings table

The Findings table shows findings for the selected entity and its underlying call tree. Context names that are too long to display are automatically shortened using ellipses.

For more information regarding findings, see "How to identify performance problems" on page 43

#### About the Load Balance tab

The Load Balance tab displays the selected entity and compares its performance in all the contexts it was invoked by in the selected time frame. If "All instances" is selected in the execution tree, it will show the instances table (similar to the view provided in the Dashboard workspace).

**Note:** This tab is only displayed when "All Instances" is selected as the top level of the execution tree. When a specific instance is selected as the top level of the execution tree, this tab is not displayed.

The Load Balance tab includes the following:

- Load Balancing between Instances table
- Avg. Response Time (Sec) overtime graph
- Executions overtime graph

#### Load Balancing between Instances table

The Load Balancing between instances table displays the following information for all instances:

Instance - displays the instance name. If you select the highlighted instance, the execution tree will update itself to display the specific instance's execution tree.

Note: Once a specific instance is selected, the Load Balance tab will no longer appear.

- Server displays name of the server on which the instance is running.
- Avg. Response Time (Sec) displays the average response time for the selected node. The average response time is displayed in seconds.
- Executions displays the number of executions within the selected node.
- Sum. Response Times displays the total response time for the selected node. The summed response time is displayed in hours: minutes: seconds: milliseconds.

#### Avg. Response Time (Sec) overtime graph

The Avg. Response Time (Sec) overtime graph displays and compares the average response time of the selected instance in the selected time frame against the average response time frame for the AppTier. If the average response time is identical, the overtime graph will display information for the selected instance on top of the AppTier average.

#### Executions overtime graph

The Executions overtime graph displays and compares the average number of executions for the selected instance in the selected time frame against the average number of executions for the AppTier. If the average number of executions is identical, the overtime graph will display information for the selected instance.

# About the Impact tab

The Impact tab displays information regarding the selected method's impact on the application. It displays general performance data in context for the selected node and specific information regarding its contribution to all entry points and methods in the application by which it is directly invoked. This provides the user with a comprehensive overview of the specific method's performance throughout the application.

The Impact tab displays the following information:

- Summary area
- Impact on All Entry Points table
- Impact on All Direct Callers table

#### Summary area

The summary area displays the following information for the selected entity. The value displayed is the aggregated value for the selected entity's underlying call tree in the selected time frame:

- Method (only when a method is displayed, not SQL) displays the method type.
- Avg. Response Time (Sec) displays the average response time for the selected node. The average response time is displayed in seconds.
- Executions displays the number of executions within the selected node.
- Sum. Response Times displays the total response time for the selected node. The summed response time is displayed in hours: minutes: seconds: milliseconds.
- Max. Response Time (Sec) displays the peak response time detected in the selected time frame.
- Min. Response Time (Sec) displays the lowest response time detected in the selected time frame.
- Avg. Work Time (Sec) (not displayed for SQLs) displays the average actual work time of the selected node without the underlying call path.
- Max. Work Time (Sec) (not displayed for SQLs) displays the maximum work time.
- Avg. CPU Time (Sec) displays the average time that CPU was consumed for the selected node and its underlying call path. (Not displayed for SQLs).
- Max. CPU Time (Sec) (only when a method is displayed, not SQL) displays the peak CPU time detected for the selected node.

#### Impact on All Entry Points table

The Impact on All Entry Points table displays the following information for every entry point that the selected method was invoked by in the selected time frame:

■ Entry Point - displays the name of the entry point from which the entity was invoked.

**Note:** Selecting the hyperlinked entry point name selects the entry point in the execution tree and displays the highlights tab for the entry point.

- Work Impact on Entry Point displays the percent value of the selected node's summed response time out of its entry point's summed response time.
- Method Avg. Response Time (Sec) displays the method's average response time.
- Executions by Entry Point displays the number of times the selected method was invoked by the specific entry point.
- Sum. Method Response Times displays the method's total response time.
- Sum. Entry Point Response Times displays the entry point's total response time.

#### Impact on All Direct Callers table

The Impact on All Direct Callers table displays the following information for every method that directly invoked the selected method:

Caller - displays the name of the method that directly invoked the selected method.

**Note:** Selecting the hyperlinked direct caller name selects the method in the execution tree and displays the Highlights tabs for the method.

- Work Impact on Caller displays the percentage of the selected method's total response time out of the direct caller method's total response time.
- Method Avg. Response Time (Sec) displays the method's average response time.

- Executions by Caller displays the number of times the selected method was executed by the specific direct caller method.
- Sum. Method Response Times displays the method's total response time.
- Sum. Caller Response Times displays the direct caller method's total response time.

#### About the Entry Points tab

The Entry Points tab displays the top level URI or methods that are monitored for this instance, comparing performance data of the detected entry points within the monitored application in the selected time frame. This view enables efficient identification of problematic entry points and, in the event of many entry points from the same instance showing distress, problematic instances as well.

The Entry Points tab includes the following components:

- Entry Points table
- Avg. Response Time (Sec) vs. Executions overtime bar graph

Note: The SLA Compliance data can be switched to display as a percentage in the table, or in a ToolTip.

#### Entry Points table

The Entry Points table displays the following information for the top 30 entry points in the monitored instance:

- Icon displays the entry point type.
- Name displays the entry point name.

**Note:** Selecting the hyperlinked entry point name selects the entry point in the execution tree and displays the Highlights tab for the entry point.

- Avg. Response Time (Sec) displays the average response time for the selected node. The average response time is displayed in seconds.
- Executions displays the number of executions within the selected node.
- SLA Compliance displays the relative percentage of HTTP entry point service requests that approached or breached the defined SLA thresholds.
- Type displays the method type name.
- Sum. Response Times displays the total response time for the selected node. The summed response time is displayed in hours: minutes: seconds: milliseconds.
- Avg. Work Time (Sec) displays the average actual work time of the selected node without the underlying call path.
- Sum. Work Times displays the total work time for the selected node without the underlying call path.
- Max. Response Time (Sec) displays the peak response time detected in the selected time frame.
- Min. Response Time (Sec) displays the lowest response time detected in the selected time frame.
- Avg. CPU Time (Sec) displays the average time that CPU was consumed for the selected node and its underlying call path.
- Sum. CPU Time (Sec) displays the total CPU time.
- Max. CPU Time (Sec) displays the peak CPU time detected for the selected node.
- CPU Work Impact % displays the percent value of the selected node's CPU time out of the entry point's CPU time.

- Avg. CPU Work Time (Sec) displays the average actual work time that CPU was consumed for the selected node without its underlying call path.
- Sum. CPU Work Time (Sec) displays the total CPU work time for the selected node without its underlying call path.

#### Avg. Response Time (Sec) vs. Executions overtime bar graph

The Avg. Response Time (Sec) vs. Executions overtime bar graph displays the relationship over time between the average response time of the entry point selected in the table above and the number of times the entry point was executed in the same time frame. Hovering over any point in the bar graph will display a ToolTip with the date and time of the time slice, the average response time, and the number of executions.

#### About the SQL & Exit Points tab

The SQL & Exit Points tab displays the following information for all SQLs and exit points in the call tree beneath the selected entity.

- Destinations table
- Heaviest Exit Points Invoked Directly and Indirectly table
- Avg. Response Time (Sec) vs. Executions overtime bar graph

The exit points tab can provide information for the following:

- SQL statements
- Exit points methods (each has its relevant type)
  - SQL
  - Remoting Web Service Call method

#### Heaviest Exit Points Invoked Directly and Indirectly table

**Note:** When All Instances is the selected top level, this table will be called, Heaviest Exit Points by Work Time - ones that have at least 1% impact on the total.

The Heaviest Exit Points Invoked Directly and Indirectly table displays the following information for the selected entity:

- Icon indicates the method type or designated entity it represents.
- Name displays the exit point name. If the exit point is an SQL, the short SQL text is displayed. If the exit point is a method, the method's short name is displayed.
- Work Impact displays the percentage of work time of the selected exit point in relation to the total work time of the invoking method.
- Avg. Response Time (Sec) displays the average response time for the selected node. The average response time is displayed in seconds.
- Executions displays the number of executions within the selected node.
- Type displays the method type name.
- Sum. Response Times displays the total response time for the selected node. The summed response time is displayed in hours: minutes: seconds: milliseconds.
- Max. Response Time (Sec) displays the peak response time detected in the selected time frame.
- Min. Response Time (Sec) displays the lowest response time detected in the selected time frame.

#### Avg. Response Time (Sec) vs. Executions overtime bar graph

The Avg. Response Time (Sec) vs. Executions overtime bar graph displays the relationship over time between the average response time of the exit point selected in the table above and the number of times the exit point was executed in the same time frame. Hovering over any point in the bar graph will display a ToolTip with the date and time of the time slice, the average response time, and the number of executions.

#### Destinations table

The Destinations table displays all destinations for the selected entity:

- Name displays the destination name.
- Type displays the exit point destination type such as, Web service, SQL type, and so on.
- Work Impact displays the percentage of work time of the selected exit point in relation to the total work time of the invoking method
- Executions displays the number of executions within the selected node.

#### About the Methods tab

The All Methods tab contains both URI and methods from the entire call tree beneath the current context - instance. All data is aggregated from the underlying call tree.

The Methods tab includes the following components:

- All Methods Invoked Directly and Indirectly
- Avg. Response Time (Sec) vs. Executions for selected method overtime bar graph

#### All Methods Invoked Directly and Indirectly

On top appears the comparison table called "All Methods Invoked Directly and Indirectly".

**Note:** This will be Heaviest methods by work time when all instances in the top level in the executions table, with 1% impact min.

- Icon displays the entry point type.
- Name displays the entry point name.

**Note**: Selecting the hyperlinked entry point name selects the entry point in the execution tree and displays the Highlights tab for the entry point.

- Avg. Response Time (Sec) displays the average response time for the selected node. The average response time is displayed in seconds.
- Executions displays the number of executions within the selected node.
- SLA Compliance displays the relative percentage of HTTP entry point service requests that approached or breached the defined SLA thresholds.
- Type displays the method type name.
- Sum. Response Times displays the total response time for the selected node. The summed response time is displayed in hours: minutes: seconds: milliseconds.Avg. Work Time (Sec) displays the average actual work time of the selected node without its underlying call path.
- Sum. Work Time (Sec) displays the total work time for the selected node without its underlying call path.
- Max. Response Time (Sec) displays the peak response time detected in the selected time frame.
- Min. Response Time (Sec) displays the lowest response time detected in the selected time frame.

- Avg. CPU Time (Sec) displays the average time that CPU was consumed for the selected node and its underlying call path.
- Sum. CPU Time (Sec) displays the total CPU time.
- Max. CPU Time (Sec) displays the peak CPU time detected for the selected node.
- CPU Work Impact % displays the percent value of the selected node's CPU time out of the entry point's CPU
- Avg. CPU Work Time (Sec) displays the average actual work time that CPU was consumed for the selected node without its underling call path.
- Sum. CPU Work Time (Sec) displays the total CPU work time for the selected node without its underlying call path.

#### Avg. Response Time (Sec) vs. Executions for selected method overtime bar graph

The Avg. Response Time (Sec) vs. Executions overtime bar graph displays the relationship over time between the average response time of the exit point selected in the table above and the number of times the exit point was executed in the selected time frame. Hovering at any point in the bar graph will display a ToolTip with the date and time of the time slice, the average response time, and the number of executions.

# How to identify performance problems in the Tree View

You can identify a performance problem in Tree View by doing one or more of the following:

- Identifying slow Service Requests
- Identifying slow Methods
- Identifying the most invoked Service Request or Method
- Searching for a specific Service Request or Method

**Note:** The performance attribute by which the Tree View is sorted is shown on the workspace heading as well as on the ToolTip displayed when you place the cursor over a tree node. The number in brackets is the value of the entity according to its sort attribute.

# Identifying slow Service Requests

To identify slow Service Requests

- 1 In the Time Frame list, select the period of time you want to analyze.
- 2 In the Instance list, select the .NET instance you want to analyze.
- 3 Sort the tree by the performance attribute you want to explore (for example, Avg. Response Time (Sec) or Sum. Response Times). The default is Avg. Response Time (Sec), but you can change it using the Tree View Settings.
- In the Tree pane, select the Service Request you want to analyze. Focus on the Service Request that has a performance counter (for example, Response Time) that is higher than it should be.
- 5 In the Details pane, look at both the Response Time graph and the Executions graph. Select a problematic time period to investigate and hover over it with the mouse. Additionally, analyze the details that are displayed in the Overview.
- 6 On the displayed ToolTip, look for the time period.
- 7 To view the problem in more detail, in the Time Frame list, select a narrower time frame which includes the time period that is displayed on the ToolTip.

8 To investigate the root cause of the slow performance, expand the Service Request tree node to see its invoked methods. Continue with the Identifying slow Methods procedure.

## Identifying slow Methods

To identify slow Methods

- 1 In the Time Frame list, select the period of time you want to analyze.
- 2 In the Instance list, select the instance you want to analyze.
- 3 Sort the tree according to the performance parameter you want to investigate.
- 4 Select the Method you want to analyze.
- 5 Continue expanding additional tree levels until you can identify the slow Methods.

#### Identifying the most invoked Service Request or Method

To identify the most invoked Service Request or Method

- 1 In the Time Frame list, select the period of time you want to analyze.
- 2 In the Instance list, select the instance you want to analyze.
- 3 On the Precise bar, go to Settings>Tree View Settings.
- 4 In the Tree View Settings dialog box, in the Sort by drop-down list, select **Executions**. Click A to display in Ascending order or D to display in Descending order.
- 5 Select the Method you want to analyze. Methods with the highest number of executions are most frequently invoked.

## Searching for a specific Service Request or Method

To search for a specific Service Request or Method

- 1 In the Time Frame list, select the period of time you want to analyze.
- In the Instance list, select the instance you want to analyze.
- 3 In the Tree pane, right-click the Service Request, Method, or instance node to search under.
- 4 From the popup menu, select the Search option.
- 5 In the Search dialog box, specify the search parameters by inserting the string to search for and the number of results to display.
- 6 Click OK. The results are highlighted in bold font and you can decide to focus on one of them by selecting it.

# Examining statistical information

This section includes the following topics:

- About the Statistics workspace
- How the Statistics workspace is structured
- About the entities you can examine in the Statistics workspace
- How to identify performance problems

# About the Statistics workspace

The Statistics workspace displays statistical information on all .NET instances. The workspace can be used to monitor your system's current state as well as historical statistical information.

The Statistics workspace provides hundreds of raw performance counters (all Performance Monitor counters that are relevant for .NET). For each counter, Precise for Microsoft .NET can display the summed, average, minimum, or maximum, depending on the context. You can view the current status either in intervals of one time slice or historical information over a period of time at a higher summary level.

The Statistics workspace enables you to provide answers to the following types of questions: What was the number of successful and failed requests in the last 6 hours? or Does .NET spend a lot of time in the garbage collector?

Use the Statistics workspace to periodically examine the health of your system. Alternatively, you can use the Statistics workspace to fully analyze a performance problem. For example, you can use the overtime graph for a specific counter to get a wide view and examine the counter behavior in the suspicious instance and time slice.

# How the Statistics workspace is structured

The Statistics workspace displays information on a selected entity and its associated entities. For example, it is possible to associate with all counters that are related to a specific instance, by selecting the Counters entity from the Association controls.

When you open the Statistics workspace from another workspace, you will be focused on an individual instance. The workspace is always launched at the instance level, even if the currently selected entity is not an instance.

The selected entity is always reflected in the workspace heading, which serves as a point of orientation. The highest-level entity you can view information for in the Statistics workspace is the Tier. You can view information on an instance by selecting it from the Instance list.

# About the Main area in the Statistics workspace

The Main area shows comprehensive information on the selected entity. You can choose from several views to examine the entity from different angles.

# About the Association area in the Statistics workspace

The Association area provides corresponding information on the entities associated with the selected entity (displayed in the Main area). You can view information on one type of entity at a time, such as instances only, by selecting an item from the Association controls.

From the Association area, you can also drill down to another entity by clicking a row in the table. A drilldown affects the whole workspace. When you drill down to another entity, the workspace heading displays the new selection; the Main area displays information on the newly selected entity, and the Association area displays the entities associated with the selected entity.

If you want detailed information on a specific server counter, in the Association area, click the row of the counter that you want to view detailed information for. The workspace heading indicates the newly selected entity, and the Main area displays an overtime graph for the counter you drilled down to. There is no Association area data for a counter. See "How most tabs are structured" on page 9.

# About the entities you can examine in the Statistics workspace

The Statistics workspace displays information on different entities. This section provides an overview of all entities, their meaning, and their views.

The following entities are available:

- Instances
- Counters

**Note:** For an explanation of the counters displayed in the Statistics workspace, move your pointer over the counter name in the table to view a ToolTip, or see the Microsoft performance monitor tool.

# About the Counter entity in the Statistics workspace

The Counter entity displays information on the specific counter over time.

The following views are available in the Main area:

Overview

You cannot associate a counter with other entities. The Association area is blank.

## Getting an overview of a counter in the Statistics workspace

The overview displays a bar graph that illustrates the counter behavior over time. A counter can collect different types of information, such as the summed number of bytes received or send, or the maximum or average number of pooled connections. Accordingly, if the selected counter collects average information, the graph displays the average overtime values; if it collects maximum information, it displays the maximum overtime values, and so on.

#### Viewing information on counters in the Association area

The table below describes the table that is displayed in the Association area when you view information on counters.

Table 5-1 Counter information in the Association area

| Column        | Description                                   |
|---------------|-----------------------------------------------|
| Category      | Displays the perform category of the counter. |
| Counter Name  | Displays the unique counter name.             |
| Counter Value | Displays the sampled counter value.           |

# How to identify performance problems

To determine whether your .NET application is performing optimally it is necessary to analyze performance measurements over time. The Statistics workspace provides information about many Microsoft performance counters related to .NET and ASP.NET instances, as well as some server related counters.

They are grouped into several predefined views and categories that enable you to locate performance problems such as CPU, GC and memory usage.

Below is a list of common performance problem areas. Each section will refer to important counters to watch using the Statistics workspace when analyzing your instance performance.

#### How to examine ASP.NET related statistics

You can examine your ASP.NET instance counters over time to confirm the ASP.NET normal operation over time. For example, you can find out if your ASP.NET instance experiences many failed requests. If so, it indicates a problem with your application or server that needs further investigation.

To view ASP.NET related counters, do the following

- 1 In the Time Frame list, choose the period of time you want to analyze.
- 2 In the Instance list, choose the ASP.NET instance you want to analyze.

Counters can be examined by drilling down on a specific counter in the counters table area.

Main counters:

Request Counters Requests Total: shows the number of requests served by your ASP.NET instance (IIS). These includes all

pages processed by the ASP.NET ISAPI filter - not just .aspx, but also .asmx, .axd, .ashx and others.

Requests Failed: shows the number of requests that failed. A high number might indicate an exception

condition is thrown repeatedly in your application.

Other Requests counters: Requests not authorized, Requests authorized, Requests succeeded, Requests Timed Out., Requests Current, Requests Rejected, Requests Queued, Requests Not Found.

Session Counters Session Abandoned, Sessions Timed out, Sessions Total.

Worker Process Counters Worker Process restarts and Worker Process Running counters can be used to detect situations where

due to a failure your ASP.NET application restarts frequently.

ASP.NET Error Counters ASP.NET errors counters can be used to detect errors thrown by your web application and not handled by your code. Explanation about these counters can be found in the SmarTune workspace Advice tabs

regarding these counters:

- Errors Total
- Errors Unhandled during Execution
- # of Exceptions thrown

Cache Usage Counters

These counters can be used to detect bad usage of cache by your application. There are several ways to use caching in your ASP.NET application. Explanation about these counters can be found in the SmarTune workspace Advice tabs regarding these counters:

- Output Cache Hits / Misses / Entries
- Cache API Hits / Misses / Entries
- Cache Total Hits / Misses / Entries

# How to examine Garbage Collection related statistics

You can examine your .NET instance Garbage Collection related counters over time to confirm abnormal behaviors. To view .NET Garbage Collection related counters, do the following

- 1 In the Time Frame list, choose the period of time you want to analyze.
- In the Instance list, choose the .NET instance you want to analyze.
- 3 On the Main area View controls, click Garbage Collection.

The % Time in GC (Avg) counter shows the time your application spends doing garbage collection. A high value indicates you are experiencing problems with your applications memory management scheme. This could occur for many reasons; the most common are:

- Allocating too many objects
- Low memory in the machine running the application

The Allocated Bytes/sec displays the rate of bytes per second allocated on the GC Heap. This counter is updated at the end of every GC. Other important GC counters, for .NET instance displayed in graphs are:

- Number of GC Collections
- CLR Generations

#### How to examine CPU & Memory related statistics

You can examine your .NET instance memory and CPU related counters over time to confirm abnormal behaviors. To view .NET memory and CPU related counters, do the following

- 1 In the Time Frame list, choose the period of time you want to analyze.
- 2 In the Instance list, choose the .NET instance you want to analyze.
- 3 On the Main area View controls, click CPU & Memory.

The CPU Consumption (Avg) counter shows average CPU time consumed by your .NET application. Use this graph to find peaks of high CPU usage. High CPU usage can be caused by many things, including bad programming, too much time in GC, etc.

The Used Memory (Avg) counter shows average memory consumed by your .NET application. Use this graph to detect patterns of increasing memory usage, possibly caused by a memory leak in your code.

# **Examining findings**

This section includes the following topics:

- Heavy Entry Point
- Frequent SLA Breaches
- Heavy Method Contribution
- Excessive Lock Time
- Slow DB Request Execution
- Slow Web Service Execution
- Heavy Exit Point
- Significant ADO.NET Activity
- Significant External Activity
- Locks Detected
- Unbalanced Activity
- Impact on Multiple Entry Points
- Excessive DB Connection Strings Detected
- Explicit Calls to Garbage Collection

# **Heavy Entry Point**

Heavy entry points may indicate a potential performance irregularity in the entry point's underlying call path. When viewing information for "All Instances" in the invocation tree, a high entry point finding across multiple instances will clarify if the irregularity is a result of the entry point or if it is a result of a specific instance.

Note: The finding is based on the total service time values, whereas by default, the invocation tree is displayed according to the average service time. As a result, the specified heavy entry point is not necessarily found towards the top of the invocation tree.

#### Working with the finding

To effectively locate the root cause of the performance finding, perform the following:

Select the link in the expanded finding area. This will refresh the Invocation tree and Analysis tabs to focus on the entry point, which will now be the selected node in the Invocation tree. In the new Highlights tab, examine the entry point's performance overtime activity and follow the specific findings to easily navigate to and analyze the root cause of the performance issue.

# Frequent SLA Breaches

SLA thresholds are defined to help the user pinpoint HTTP entry points experiencing performance issues according to specific criteria. Frequent SLA breaches and near breaches can be caused by an underlying performance issue.

#### Working with the finding

To effectively locate the root cause of the performance finding, perform one of the following:

- Click on the entry point's link, and then look at the overtime SLA behavior to locate and zoom in to a specific (problematic) time frame. View the findings for that time frame and drill down until you locate the root cause.
- Select the root level of the invocation tree and select the Entry Points tab. A high rate of SLA breaches across the application could result from overall resource exhaustion. Open the Memory and Statistics workspace to learn more about the environment performance issues, such as high memory usage, CPU usage and so on.
- Go to AdminPoint>Settings>SLA to view the threshold definitions. (When you have too many SLA breaches, it may be a result of thresholds that are not defined appropriately for your application).

# **Heavy Method Contribution**

A high work time for a specific method (reflecting the method's work time only, without the underlying call path), can indicate a performance issue within the context of that method.

In the same way, a high work time for a specific occurrence of a method invoked multiple times in the Invocation tree can indicate a performance issue within the context of that specific occurrence.

#### Working with the finding

To effectively locate the root cause of the performance finding, perform the following:

Examine the heaviest occurrences further by following the featured link.

The invocation tree opens to the method's heaviest call path, facilitating effective navigation to the root cause. Examine the information displayed and look at the overtime graph and findings to drill down further to find the root cause of the performance issue.

**Note:** By default, information is displayed for the heaviest method's call path. To investigate the other call paths, select them from the invocation tree. (They are highlighted in bold).

#### **Excessive Lock Time**

A significant percentage of the selected entity's total service time is spent waiting for lock acquisitions.

Waiting for locks means that the online activity (or batch process) is on hold, and is waiting for another activity or process to release the lock. Typically, eliminating locks can improve the performance of your transactions.

A possible solution is to consider tuning your transaction performance to reduce the time spent waiting for locks.

# Slow DB Request Execution

A significant percentage of the selected entity's total service time is spent waiting for a specific DB request execution. A possible solution is to tune your DB requests to optimize transaction performance.

#### Working with the finding

To effectively locate the root cause of the performance finding, perform one of the following:

- Click on the queries to find their occurrences in the call tree, find the target DBs, and inspect their behavior over time.
- Examine the DB request further by following the featured link.

The SQL and Exit Points tab opens, displaying details for SQL statements that the selected entity or its underlying call tree is waiting for, according to their contribution to the overall performance. From this view of the overall external activity:

- Follow one of the slowest DB requests to drill-down within the call tree and check the load balancing information further by opening the Load Balance tab. Examine whether it is relatively heavier when being called from specific CLRs.
- If the database instance is monitored by Precise, follow the "Analyze" link in the Highlights tab to drill down to the respective expert view (for example, Precise for Oracle), and see how it could be more efficiently tuned.
- Consider parallelizing the external activity to run while processing is being done on the CLR side.

#### Slow Web Service Execution

A significant percentage of the selected entity's total service time is spent waiting for a specific external Web service invocation.

A possible solution is to tune the external Web service to optimize transaction performance.

#### Working with the finding

To effectively locate the root cause of the performance finding, perform one of the following:

- Follow the featured link and examine which call paths invoke the external Web service and which call paths are the heaviest. From this view of the overall external activity:
  - Follow one of the web service requests to drill-down within the call tree and check the load balancing information further by opening the Load Balance tab. Examine whether it is relatively heavier when being called from specific CLRs.
- If the Web service is running on a .NET instance which is monitored by Precise, follow the "Analyze" link in the Highlights tab to drill down to the respective expert view (for example, Precise for Oracle), and see how it could be more efficiently tuned.
- Consider parallelizing the external activity to run while processing is being done on the CLR side.
- Check the load balancing information of the Web service by opening the Load Balance tab. Examine whether it is relatively heavier when being called from specific CLRs.

# **Heavy Exit Point**

A significant percentage of the selected entity's total service time is spent waiting for external activity.

A possible solution is to consider tuning your transaction performance and the time spent executing external activity.

#### Working with the finding

To effectively locate the root cause of the performance finding, perform the following:

■ Examine the external activity further by following the featured link.

The SQL and Exit Points tab opens, displaying details for exit points that the selected entity or its underlying call tree is waiting for, according to their contribution to the overall performance. DB activity is featured in this list as SQL statements.

Click on a link to examine the call paths that invoke the external activity, and focus on the heaviest.

- If the exit point is monitored by Precise, follow the "Analyze" link in the Highlights tab to drill down to the respective expert view (for example, Precise for Oracle), and see how it could be more efficiently tuned.
- To understand the influence the exit point has on the entire application, open the Impact tab to view the impact of the exit point on all entry points and call paths in the application.
- Check the load balancing information of the exit points by opening the Load Balance tab. Examine whether it is relatively heavier when being called from specific CLRs.
- Consider parallelizing the external activity to run while processing is being done on the CLR side.

# Significant ADO.NET Activity

A significant percentage of the selected entity's total service time is spent waiting for DB activity invoked by a JDBC request.

This can result from a specific heavy statement or a collection of many, relatively short statements, being executed.

A possible solution is to consider tuning your transaction performance to reduce the time spent executing DB statements.

#### Working with the finding

To effectively locate the root cause of the performance finding, perform one of the following:

■ Examine the external activity further by following the featured link.

The SQL and Exit Points tab opens, displaying details for exit points that the selected entity or its underlying call tree is waiting for, according to their contribution to the overall performance. DB activity is featured in this list as SQL statements. From this view of the overall external activity:

- Consider unifying queries to eliminate communication and query overheads.
- Follow one of the heaviest SQL statements' links to drill-down within the call tree to locate the target DB and perform one of the following:
  - Check the overtime activity graph and summary area in the highlights tab.
  - Check the load balancing information further by opening the Load Balance tab. Examine whether it is relatively heavier when being called from specific CLRs.
- Consider parallelizing the queries to run while processing is being done on the CLR side.
- To understand the influence the exit point has on the entire application, open the Impact tab to view the impact of the exit point on all entry points and call paths in the application.

# Significant External Activity

A significant percentage of the selected entity's total service time is spent waiting for external activity.

This can either indicate that a specific external activity is experiencing performance issues, or a large number of external calls, each of them relatively short, producing a high total service time.

#### Working with the finding

To effectively locate the root cause of the performance finding, perform one of the following:

■ Examine the external activity further by following the featured link.

The SQL and Exit Points tab opens, displaying details for exit points that the selected entity or its underlying call tree is waiting for, according to their contribution to the overall performance. From this view of the overall external activity:

- Consider unifying requests to eliminate communication overheads.
- Consider using an internal cache mechanism for reducing external calls, in case the same calls are being invoked repeatedly.

- Follow one of the heaviest exit points' links to drill-down within the call tree, and perform one of the following:
  - Check the overtime activity graph and summary area in the Highlights tab.
  - Check the load balancing information further by opening the Load Balance tab. Examine whether it is relatively heavier when being called from specific CLRs.
  - To understand the influence the exit point has on the entire application, open the Impact tab to view the impact of the exit point on all entry points and call paths in the application.
  - If the exit point is monitored by Precise, follow the "Analyze" link in the Highlights tab to drill down to the respective expert view (for example, Precise for Oracle), and see how it could be more efficiently tuned.
- Consider parallelizing the external activity to run while processing is being done on the CLR side.

# **Tuning Opportunities Detected**

The selected method showed a high work time. This may indicate that the selected method is the last branch of the call tree, or that visibility to the selected method's underlying call path can be enhanced by adding instrumentation.

#### Working with the finding

To effectively locate the root cause of the performance finding, perform one of the following:

- If the information regarding the method and its performance metrics is sufficient, forward this information to the .NET expert or developer for next-level handling using either the email or print option.
- If more accurate pinpointing is needed, increase the level of visibility by adding instrumentation for all methods in the selected method's call tree by updating the instrumentation definitions. Following a CLR restart, you will see a detailed breakdown of the work time of the selected method and its call tree, enabling easy identification of the specific problematic method. For more information, see the *About instrumenting all calls* from a method section in the *Precise Administration Guide*.

#### **Locks Detected**

While executing the selected context and its underlying call tree, time was spent waiting for lock acquisitions.

While waiting for lock acquisition, the online activity (or batch process) is put on hold until another activity or process acquires the lock. Therefore, eliminating locks can improve the performance of your transactions.

# Unbalanced Activity

The selected entity was invoked in multiple CLRs and encountered significantly different service times across the CLRs.

A transaction executed on a cluster of CLRs may encounter different service levels per execution, depending on the activity of the specific cluster's CLRs executing the transaction.

#### Working with the finding

To effectively locate the root cause of the performance finding, perform one of the following:

Examine the affected paths and transactions by following the featured link.

The Load Balancing tab opens, displaying an overview of the selected entity's behavior across the different CLRs, and providing the ability to select the specific CLR and examine its relative performance against the application's average.

- Select a CLR row and check its overtime service time and number of invocations.
  - Where there is a high or growing number of invocations over time, the difference in service time may be the result of load balancing issues. The affected CLRs may be getting more requests than their counterparts, and may not be able to cope with the increasing load. Check your load balancing component, as well as the scalability of the CLR's software.

- When there are no load balancing issues, but the CLR still has a high service time, this may be a result of a resources shortage on one or more of the CLRs. Go to the Memory & Statistics workspace and examine the behavior of the affected CLRs, to determine whether a resource issue is affecting the performance of the application running on it. Typically, in case of resource shortage, more than one entry point will be affected.
- When there are no load balancing issues and there is no resource shortage, select the slower CLRs from the Load Balancing tab, and drill down to examine the behavior of the entity on the specific CLR.

# Impact on Multiple Entry Points

The selected method/SQL is invoked from multiple call paths and therefore affects the performance of the instance in a cumulative manner.

Therefore, improving the performance of the selected method/SQL will impact more than its current call path, and may improve the performance of additional paths and transactions containing the method.

#### Working with the finding

To effectively locate the root cause of the performance finding, perform the following:

■ Examine the affected paths and transactions by following the featured link.

The Impact tab opens, displaying a list of entry points and call paths affected by the selected method. Tuning methods/SQLs invocations with notably high impact rates will positively affect the overall performance.

■ Take note of high variations between method service times when called from different paths. Such variations may indicate a dependence of the method's performance on context. Therefore, drill down to the problematic context(s) for further tuning.

# **Excessive DB Connection Strings Detected**

Your application may be experiencing bad connection string usage.

Too many different connection strings were used when connecting from your application to the DB.Each connection string in ADO.NET is using a specific pool. Many different connection strings cause bad pooling and connection opening overhead.

#### Working with the finding

To effectively locate the root cause of the performance finding, perform the following:

■ Use the link to get more information regarding the Databases and the number of their connection strings.

# **Explicit Calls to Garbage Collection**

During the selected time frame, your application performed calls to GC methods.

Calling GC methods from application code is incorrect, since .NET architecture was designed to handle all garbage collections by itself. Every interference with the GC method harms performance.

#### Working with the finding

To effectively locate the root cause of the performance finding, perform the following:

■ Select the link in the expanded finding area. This will refresh the invocation tree and will find the explicit calls to the GC. Each call must be examined carefully and be omitted unless found crucial.

# How to identify performance problems

In most cases, a Precise for .NET workspace displays information in the context of a specific instance and time frame. However, if you want to view findings for another time frame or instance, you can change these settings using the respective dropdown lists.

#### How to investigate findings

When you start investigating the findings, it is good practice to start with the findings that have the highest severity rankings in the Findings table.

To investigate a finding

- 1 Identify the findings with the highest severity rankings (red, orange, and yellow icons where red is the highest severity and yellow the lowest) in the Findings table on the Dashboard tab.
- 2 Select the finding you want to investigate.
- 3 Read the information under the Highlights tab to understand what the problem is about.
- 4 After you have studied the information provided, select the Advice tab and perform the recommendation(s) that best suit(s) your needs. If you need additional information, read the information available under the Background tab.

# Glossary

abandonment rate

In Web, a counter that keeps track of the percentage of users that abandon the loading of the Web page

before it completes downloading.

action

An operation that Alerts FocalPoint automatically performs when detecting a warning or critical status for a specific metric. According to the defined action, Alerts FocalPoint opens a message box, sends an email or SNMP trap, or executes a program.

action item (manual)

Some installation steps cannot be executed automatically by Precise Installer. The administrator is required to execute them manually. Action Items are presented (when necessary) at end of installation or product update.

AdminPoint The

The central administration console of Precise that facilitates the maintenance, configuration, and management of all installed Precise components, such as monitoring the status of all Precise agents and PMDB processes, getting license information, starting and stopping the agents, getting log data on agents and events, changing PMDB settings, and installing patches.

See also PMDB. See also agent.

advice

In Oracle, an algorithm that is designed to recommend on gathering statistics, creating new indexes, change existing indexes, and add or delete hints to make Oracle's Optimizer choose a better access path and make the statement perform better. Can be activated from any DML (Data Manipulation Language) statement.

agent

A program that runs on a server machine to collect, process, or communicate performance information. The Precise installation consists of multiple agents.

alert

The state of an Alerts metric that has reached a near-critical or critical status. An alert is issued by Alerts, triggering an action and informing of a problem that has occurred or is likely to occur within the area sampled by the specific metric.

See also action.

Alerts

These product provide alerts to problematic conditions before they turn into performance problems, based on predefined metrics and thresholds. Alerts can automatically perform an action, such as displaying a pop-up message, sending an email message or SNMP trap, or running a program.

**Alerts FocalPoint** 

An agent that receives data from the InformPoint agents, stores it, and performs any action that has been user-defined for that specific alert, such as displaying a pop-up message, sending an email message or SNMP trap, or running a program.

See also InformPoint.

alert type

In Alerts, the status of all metrics belonging to a metric group or a monitored instance, indicating the current performance level through colors.

See also alert.
See also metric.

application server metric

In J2EE, a metrics that is provided by the application server or by customer code. This can include metrics published by the Java Management Extension (JMX) APIs or vendor-specific APIs, such as IBM's Performance Management Interface (PMI).

Tier

The abbreviation for an application Tier in a Precise environment. A Tier contains one or more instances of the same technology and purpose. Tiers do not necessarily correspond to distinct physical servers: in many cases, the Tiers are logical, with one server running multiple Tiers or one Tier spans a cluster of servers. A Precise environment may contain multiple Tiers on the same technology. For example, you may group J2EE instances (JVMs) into a J2EE Presentation Tier and a J2EE Business Logic Tier. Segmenting application response time into the contribution of individual Tiers is helpful in identifying the source of performance problems. Analyzing the performance and behavior of each Tier separately is crucial for isolating the root causes of performance problems.

cabinet In Oracle, SQL Server, DB2, and Sybase, the highest logical level in the SQL workspace hierarchy. A

cabinet contains folders and, within folders, statements.

call path A subset of a stack trace including only those methods that have been instrumented.

client cache In Web, a counter that keeps track of the percentage of requests taken from the client cache (http status

client-side collection

See Web client browser-side.

cluster A group of servers or instances that are configured to be treated as a single entity. In Oracle, all Oracle

> instances of the same Oracle database (RAC configuration) are treated as a cluster and presented in the Precise for Oracle UI as a Database. In J2EE, a group of JVMs that serve the same application can be defined as Cluster (even if they are not defined as a cluster in the application server configuration). All JVMs

of the same cluster share the same configuration.

collapsed access plan

In SQL Server and Sybase, the access plan of a unique group of statements or batches that belong to the same collapsed statement or batch but have different access plans. This can differ due to the constants in

the text of the original (not collapsed) statements.

See also explained statement. See also collapsed statement.

collapsed statement In Oracle, SQL Server, Sybase, and DB2, a statement whose constants are replaced with parameters. Each collapsed statement can have several access plans, according to the occurrences of its statements.

See also collapsed access plan.

Collector The program that runs on the monitored server to collect performance information.

Some technologies allow a single Collector (agent) to serve multiple instances running on the same server.

Other technologies require a dedicated Collector per monitored instance.

In most cases, it must be installed on the monitored server. Collectors for SAP, SQL Server, and Sybase

may reside on a remote server.

See also agent.

collector slice size

In J2EE, the smallest unit of data presentation and storage. It can be configured as 30 seconds or five minutes. If SmartLink is configured, relevant Web and Microsoft .NET Collectors will report to SmartLink using the same collector slice size. Regardless of the defined collector slice size, the most granular slice size presented on both the Precise for Web UI and the Precise for Microsoft .NET UI will be 15 minute

intervals.

completion rate

In Web, a counter that keeps track of the percentage of users that completed the loading of a Web page.

count

The number of occurrences observed during a measurement interval.

**CPU time** 

The average amount of time consumed by the operating system actively processing instructions on behalf

of a running activity.

critical status

In Alerts, the status represented by a red bullet indicating that the value of the sampled metric has

exceeded the near-critical and critical threshold values.

See also metric

Cross-AppTiers

In Insight, Report Manager, and Alerts, a perspective that provides high-level information about the performance of all AppTiers in an environment, including operating system data. It provides a holistic view of the entire environment and helps understand how the AppTiers interact.

See also Tier.

current data

In SmartLink, the end-to-end activity, detected by Precise over the last five minutes, including activities that are still in progress. In all databases products, a workspace that presents Current Sessions and the SQL statements that were executed including statements that are still in progress.

Represents invocations of a type not specifically defined. custom

See also work time.

customized metric

In Alerts, a user-defined metric that measures site-specific parameters.

drilldown

Within Precise products and Insight SmartLink, the filtering of analyzed data by clicking a specific entity. Then, additional information about the selected entity is presented, plus a breakdown of its activity by another entity. For example, drilldown on a transaction and get an overtime graph of the selected

transaction, plus a list of top users that executed the selected transaction.

entry point

Usually a top-level HTTP or EJB request. An entry point can originate when a user clicks in a browser or an E-commerce server invokes a remote EJB. J2EE makes a distinction between service request invocations and other invocations. The first HTTP or EJB invocation within a call path is designated as an entry point.

#### environment

The highest Precise logical group. It may contain multiple AppTiers of various technologies that serve an application together. For example, a Payroll Production environment may contain all Web servers, application servers, transaction managers, databases, and servers that serve this application. Alternatively, it may contain any set of instances that form together an administrative group. Since Precise version 8.5, an instance can belong to more than one environment. Let's say a single Oracle database serves two different applications plus the DBA wants to associate this database with a group of other databases under his responsibility regardless of served applications. In this case the Oracle database will be associated to three different Precise environments.

See also Tier.
See also instance.

#### **ERP Extension**

In Oracle, DB2, and SQL Server, an extension to the Collector that provides detailed information on the activities and resource consumption of packaged application components. It correlates the database information, and the packaged application information and lets you see users, transactions, reports, and other elements of ERP applications, such as Oracle Applications, SAP, PeopleSoft, and Siebel.

event

In Alerts, the occurrence of a sampling or progress. A sampling occurrence occurs every time a metric samples. A progress occurrence occurs when a metric's progress status is changed or when the investigated status reaches the end of the given investigation time. In AdminPoint, all occurrences reported by Precise agents, including informational events, warnings, and errors related to one of the agents. All events are shown in the Events view.

See also metric.
See also progress.

executions

In Oracle, SQL Server, DB2, and Sybase, the number of times a SQL statement was executed during the selected time frame. In SmartLink and SAP, the number of times a transaction was executed during the selected time frame.

explained statement

In Oracle, SQL Server, DB2, and Sybase, a statement whose access path (chosen by the RDBMS Optimizer) is clarified and translated into a visual display. Explained results include information on the objects referenced by the statement and the operations performed on these objects.

extended collection

In Oracle, a function that proactively specifies a future period during which Oracle activity data is collected and organized for subsequent analysis. Extended collections are an easy means to view collected information, assess application resource consumption, and identify bottlenecks that are inhibiting application performance and end-user productivity.

**Federated Precise** 

Federated Precise is a version of Precise (starting with version 8.5) that can manage multiple Precise installations within unified StartPoint and AdminPoint screens, displaying and managing all environments, instances, and installations.

findings

A ranked list of top performance problems in the selected context. They are presented in Oracle, SQL Server, .NET, and J2EE. Each finding provides: a short explanation of the problem, detailed background information, and most important: one or more links to further investigate the problem and possibly get more granular findings on the selected context.

first byte time

granular findings on the selected context.

In Web, a counter that keeps track of the time that it takes from the moment a new Web page is called until

**FocalPoint** 

An agent that communicates with the Listeners installed on the monitored servers, receives data from the Collectors, periodically processes and stores this data in the PMDB, and serves UI requests.

folder

In SQL Server, Oracle, DB2, and Sybase, the intermediate logical level in the SQL workspace hierarchy. Folders are grouped into cabinets and contain SQL statements.

See also cabinet.

the first byte arrives back from the Web server.

Framework Installer The application that facilitates the installation of Precise framework components. It can be invoked from the installation DVD to install a new Precise deployment. It can also be invoked from an existing Precise deployment to install an additional framework node and attach it to the originating Precise deployment. See also Framework node.

Framework node

A set of FocalPoint agents that are installed together and manages a set of monitored instances. The performance data of these instances will be loaded into a dedicated PMDB. A single Precise deployment may contain multiple framework nodes (using a separate PMDB for each node). An environment cannot span over multiple framework nodes.

garbage collection An automatic process in the Java runtime environment that periodically reclaims memory used by objects

that are no longer referenced. The process can impact an application's performance while memory is being

reclaimed. Java programmers may initiate garbage collection explicitly.

**grouper** In Web, the identifier that is used to group other identifiers, such as sites or URLs.

hint In Oracle, an instruction directed at the Oracle Optimizer that includes considerations for an execution plan.

The Oracle Optimizer will build an execution plan based on the hint, ignoring its own set of considerations.

hour group

A unit that reflects the type and level of activity within the system at different times. By defining the times of the day that are peak and off-peak, or day and night, the performance analysis can be focused on those particular times of the day. If, for example, most performance problems occur within nighttime and weekend

batches, it can be useful to focus only on them.

In Alerts, an agent that retrieves performance data from all installed Precise products, analyzes it, and

sends an alert to the Alerts FocalPoint when the predefined thresholds are exceeded.

See also agent.

Insight The Precise product family that facilitates the process of monitoring and correlating system performance. It

consists of Insight.
See also Report Manager.

See also FocalPoint.

Insight FocalPoint An agent that receives performance information from Insight Savvies, which monitor the environment.

Insight FocalPoint then correlates, processes, and stores this information in a centralized location. The

Insight performance history is stored in the PMDB.

See also Savvy. See also PMDB.

instance A monitored object of a specific technology. The following list specifies what constitutes an instance for the

various supported technologies: J2EE - a Java Virtual Machine (JVM - a logical name set by the user), Microsoft .NET - a Common Language Runtime (CLR - a logical name set by the user), Oracle Applications - an Oracle Applications Form server, Oracle - an Oracle instance, SAP - a SAP system, SQL Server - an SQL instance, Sybase - a Sybase instance, Tuxedo - a Tuxedo domain, Web - a Web server, WebSphere MQ - an IBM WebSphere Queue Manager, DB2 - a DB2 non-partitioned database or a DB2 database partition. During installation, the instance is associated with one AppTier and environment. An Instance can be moved to a different environment or associated with multiple environments without re-installation nor

losing historical data.

See also environment.

instance statistics See performance counter.

instance/database changes

In SQL Server and Oracle, the part of the Collect Schema Changes process that captures instance definition changes and database option changes and saves them in the PMDB.

instrumentation

The process of inserting fault-tolerant recording hooks in Java byte code, .NET MSIL, HTML pages, or other monitored components, resulting in the capture of performance metrics. In J2EE, a mechanism that enables collecting performance information when an application is executed. The process involves inserting special fault-tolerant recording hooks into application class objects. In WEB, the insertion of recording hooks into HTML pages can either be in memory (Dynamic Instrumentation) or file-based (Static Instrumentation).

instrumentation context

See invocation context.

internal invocation

The process of invoking a request from an HTTP request (Servlet or JSP) or an EJB. J2EE displays an internal invocation like any other invocation.

invocation

An execution of a J2EE entity (a Servlet, EJB, SQL Statement, method, and so on). When mentioned in plural (Invocations), means the amount of times that the entity was executed.

invocation context

The context within which a method is invoked. For example, if Method A is invoked both from Method B and from Method C, there will be two different invocation contexts for the performance metrics collected for Method A, one for when it is invoked from Method B and one for when it is invoked from Method C.

See also call path and instrumentation context.

JRE (Java Runtime Environment)

As the runtime part of the Java software, the combination of the components that enable the execution of a Java program: a Java virtual machine, the core class libraries, and the files that form the Java platform.

JSP (Java Server Page)

An HTML page with special tags for Java scripting. An application server processes the tags and generates a Servlet

JVM (Java Virtual Machine)

An instance of a JRE that executes Java programs. A server-side Java application server is itself a Java program that runs inside a JVM. Servlets, JSPs and EJBs are Java programs (applications) that run within the application server's JVM. J2EE monitors the JVM running the application server and the server-side Java applications within the application server.

**JVM Heap Memory** 

The amount of real computer memory that is allocated to the JVM for executing Java programs.

key metric

In Alerts, a parameter that monitors a very important performance aspect. The status of the Oracle instance (up/down), for example, is crucial for system performance. If the instance is down, this is the first problem that needs to be solved. Marking a metric as key metric ensures that a critical alert raised for this metric receives top priority by the person that is responsible to handle alerts at any time. It can also help determine which alert to handle first in case of multiple alerts. In Alerts, key metrics are always displayed at the top of a metric table when it is sorted by alerts so that they get immediate attention.

Listener

The agent that facilitates the communication between the various Precise agents across different servers must be installed on every server where Collectors or FocalPoint agents are installed. The Listener allows communication with all other agents installed on the monitored server, while only the Precise Listener port is known by other servers.

login name

In SQL Server and Sybase, the session identifier that represents the credential used to connect to the database. When an ERP extension is installed, the user name of the packaged application's client overrides the login name. For example, when SAP extension is installed, the SAP user name overrides the login name.

machine

A session identifier. A machine as sampled, for example, by the SQL Server Collector is the identification of the machine where the client process executes. Machine is also sampled by Oracle, DB2 and Sybase. In Insight terminology Machine is called Client machine.

Main framework node

A main framework node is the single point for login and also serves as the Precise FocalPoint for the entire deployment

major collection count

Number of estimated major garbage collection events that occurred during the last J2EE collector slice. A major garbage collection can stop the application while JVM heap memory is being reclaimed. See also garbage collection.

major garbage collection time

Percentage of time spent by the JVM executing major garbage collection events during the displayed interval.

See also garbage collection.

MBean

A Java object that represents a manageable resource. In J2EE, MBeans, or Managed Beans, are used for application server metrics.

memory logger interval

The interval at which the J2EE Collector gathers JVM heap memory data. All snapshots of the memory logger's data collected according to the memory logger interval are summarized with counters in the current aggregation interval. The memory logger interval's time span is typically a small fraction of the aggregation interval.

metric

In Alerts, a query that helps measure performance in the environment. Three types of metrics are available: System metrics relate to the internal resources, operations, and objects of the monitored infrastructure; application metrics reflect the way the applications perform; user-defined metrics can be customized to specifically relate to a site. When a metric's value exceeds one of the defined thresholds, its status changes to near-critical (yellow bullet) or critical (red bullet).

See also key metric.

metric set

In Alerts, a unit that groups metrics that measure related performance aspects. The following metric sets

Status: includes metrics that alert to functional problems related to the instance.

Performance: includes metrics that alert to performance problems related to the instance.

Load: includes metrics that alert to instance-related load problems that may later cause errors or crashes. Service: includes metrics that alert to instance-related SLA breaches. The metrics in this set are sampled by Insight.

Performance Trending: includes metrics that alert to potential future performance problems. The metrics in this set are sampled by Report Manager.

Load Trending: includes metrics that alert to potential future load problems. The metrics in this set are sampled by Report Manager.

Customized: includes user-defined metrics.

Precise Status: includes metrics that alert to the near-critical or critical status of the installed Precise environment.

module

A session identifier. In Oracle it contains the value of MODULE column in V\$SESSION table. In DB2 it contains the command name of non-SQL statements or the package name for SQL statements.

near-critical status

In Alerts, a status indicating that the value of the sampled metric has exceeded the defined near-critical threshold. A near-critical status is indicated by a yellow bullet.

network time

In Web, a counter that keeps track of the time spent on network activity from the server side perspective. This includes the time to read the request from the network and the network time to send the response back to the client.

node

See Framework node.

Note: when creating a new installation from DVD, it would be called "Framework." In the UI screens (columns in tables, choosing a system for a new environment etc), we would call them "Nodes." For example: choose a node for the new environment.

When adding a new system within AdminPoint, it would be called a "Framework node".

packaged application

An application that is created and/or maintained by a third party and is not custom-built to one's specific needs. The following packaged applications have special treatment by Precise: SAP, Oracle Applications, PeopleSoft, and Siebel. They are harder to modify because the application code is either not available or hard to understand.

See also ERP Extension.

page size page views

In Web, a counter that keeps track of the amount of data loaded from the server to display the page. In Web, a counter that keeps track of the number of Web pages viewed at a specific Web site during a selected time period.

parent metric

In Alerts, a joining of several child metrics. Each time a parent metric samples, it gathers data from a set of child metrics and presents it as a single metric query. The individual child metric values are displayed on the Thresholds tab of the Properties dialog box in Alerts.

See also submetric.

performance counter

In SQL Server, a Windows performance counter as reported by the operating system. In Oracle, an instance level statistic as gathered from some Oracle V\$ views. In Sybase, a sysmonitors counter collected by Sybase. In Web, an operating system or a Web server performance counter.

**PMDB** 

The Precise data warehouse of performance and availability data. It can be hosted on an Oracle or SQL Server database.

portal server

An application server for Web-based applications that commonly provide personalization, single sign-on, and content aggregation from different sources and that host the presentation layer of Information Systems. Aggregation is the action of integrating content from different sources within a Web page. A portal may have sophisticated personalization features to provide customized content to users. Portal pages may have a different set of portlets creating content for different users.

portlet

A Java-based Web component, managed by a portlet container, that processes requests and generates dynamic content. Portlets are used by portals as pluggable user interface components that provide a presentation layer to Information Systems.

Precise deployment

An independent Precise system. It contains and manages various agent types and provides centralized monitoring and administration. A Precise deployment may contain multiple framework nodes. One of them is defined as the main framework node and it manages all other nodes of the Precise deployment.

Precise FocalPoint

See Precise FocalPoint agent.

Precise FocalPoint agent

An agent that manages all agents in a single Precise deployment. Additional product FocalPoint agents manage specific technologies and resources.

Precise Proxy agent

When multiple Framework Nodes are managed by a single Precise deployment, the Precise FocalPoint agent manages all of the agents of the main Framework node, while every other framework node has a Precise Proxy agent to manage all its agents.

Precise\_root

This is the term used in a path for the Precise installation directory. The terms <i3\_root> or i3 root can appear in text too.

program

A session identifier in Oracle, DB2, SQL Server, Sybase, Insight, and Alerts. A program as sampled, for example, by the SQL Server Collector, is the name of the executable that connects to the database. Applications that do not set the application name have N/A as program. When a SAP extension is installed, the SAP transaction overrides the program, and it may change during the application's lifetime. When a Siebel extension is installed, the Siebel views override the program, and it may change during the application's lifetime. In Insight, program is the name of an executable as recognized by the operating system. If an executable is invoked from a script (a batch or a shell), the script is displayed as the command entity. In Alerts, program is part of the customized metrics definition and is the name of the executable or stored procedure executed in the database that runs when the metric is sampled. In action definitions, program is the name of the executable that will run if the metric exceeds its threshold.

progress

In Alerts, the management state of a metric for which an alert has been raised. The following statuses exist:

Open: An alert is raised.

Investigated: The alert is taken care of. Closed: The problem has been solved.

Proxy FocalPoint

See Precise Proxy agent

recommended index

In SQL Server, a function that uses the Microsoft Index Tuning Wizard to recommend on adding indexes or statistics for a selected statement, batch, or table. Based on the results of this function, the Optimizer will choose a better access plan and make the respective statement or batch perform better. For statements and batches, recommendations are based on the content of the statement or batch. For tables, recommendations are based on all the statements that are stored in the PMDB, are executed during the selected time period, and have an average duration time greater than the value defined in the registry (where 0 is the default).

See also advice.

related SQL

In Oracle, a generated statement that uses alternative syntax to access the database in different ways and returns the same output as the original statement.

relative frequency

Number of contributor invocations per entry point. For example, if a service request calls three methods each time it is invoked, the Relative Frequency for the method is three invocations per service request execution. Similarly, if a service request calls one method every other time it is invoked (half of the time), the Relative Frequency for the method is 0.5 invocations per service request execution.

rendering time

In Web, a counter that keeps track of the time that it takes for a Web page to be loaded from the moment the first byte arrives until the Web page is fully loaded or the user interrupts or abandons the loading process.

report

A collection of queries, programming code, and layout settings that Report Manager executes to generate graphical results like tables and charts.

**Report Manager** 

Uses historical information to identify problematic conditions, track long-term performance, volume trends and patterns, view availability problems over long periods of time and on different levels, compare the performance of similar systems, correlate between performance metrics of different products, assist in capacity planning, and generate demand-driven, user-defined reports.

Report Manager FocalPoint

An agent that examines the PMDB tables to produce scheduled performance reports.

See also PMDB.

report parameter

In Report Manager, a keyword used in a report. Its value is set during the report execution. A parameter's value can be updated either permanently or for the current execution only.

report property

In Report Manager, the attributes that define a specific report, consisting of report parameters and scheduling information.

See also report parameter.

request

In Web, a counter that keeps track of the number of HTTP requests sent for a viewed entity. request

error

In Web, a counter that keeps track of the percentage of requests completed with an HTTP error.

sampling

In Alerts, the process during which a metric queries a Precise product for a specific instance, retrieves

values, and calculates the metric's alert level.

sampling base

In Alerts, the start time of a scheduled sampling process (by default Sunday, 00:00 AM).

sampling period

In specific Alerts metrics, the time frame during which statistical data is returned from other Precise products. Such a metric is for example Oracle's General Behavior metric, which returns database behavior for a certain period of time.

sampling rate

In Alerts, the frequency of a metric's regular sampling schedule. The sampling rate is measured in minutes.

Savvy

An Insight agent that collects AppTier-specific performance data.

scalability

A system's ability to withstand load. For example, positive scalability means that the system continues to

function properly even when it is called upon to service a larger number of users.

schema changes

In Oracle and SQL Server, a process that captures schema changes and saves them in the PMDB. In SQL Server, instance configuration parameters and database option changes are also captured.

**Script Installer** 

A component of Precise Agent Installer that enables adding a small JavaScript script, also known as a Web browser-side agent, to the Web pages of your Web site.

server

Also called a host machine or server machine. The combination of a computer and associated operating system software that is accessed by multiple clients to perform requested functions and typically returns results to the clients.

server-side collection

In Web, the collecting of performance data from the Web server instance through the Web server agent.

service + network time

In Web, a counter that keeps track of the service and network time, including the total amount of time the request took to reach the server.

Service Level Agreement See SLA (Service Level Agreement).

service time

In Web and SmartLink, the time elapsed from when a request is received by the server to the time a response is sent back to the computer that made that request. The service time is measured on the server side. In J2EE, the time it takes an invocation to complete execution. In other words, service time is the average length of time between the start time and end time of a Java method execution. For example, the SQL service time is the time it takes the JDBC method executing the SQL statement to be completed. The service time includes CPU and wait time. The service times are reported in the interval in which they complete execution. Though a contributor's average service time may be very small, the contributor may be called many times. As a result, a contributor's overall contribution to performance may be large even though its average service time is low.

servlet

A class that is loaded only once and for which the application server uses multithreading to process requests. The servlet generates an HTML page that is sent back to the Web browser.

size

In Web, a counter that keeps track of the bytes sent and received.

SLA (Service Level Agreement)

A formal definition of an information system's performance goals. Within Precise, an SLA consists of clauses corresponding to various system activities. Once a system's SLA is defined, its SLA compliance can be analyzed, and breaches can be isolated to identify their causes.

SmartLink

In Insight, a component that provides transactive, correlated information across AppTiers from the user's perspective. Insight SmartLink functions in PeopleSoft and Web applications environments.

socket

An I/O abstraction layer that enables processes to communicate with each other, regardless of whether they are on the same server. Sockets are bi-directional FIFO pipes that look like regular file I/O to the developer with the abstraction layer handling all of the low-level communication details.

**StartPoint** 

The opening page of Precise. It provides a quick overview of the environment status and links to launch any of the Precise products.

Statistics workspace

In Oracle, DB2, SQL Server, Sybase, J2EE, and Web this workspace presents instance level statistics such as hit ratios, utilization, JMX metrics, logging, and more.

submetric

Also called child metric. In Alerts, the subquery of a parent metric. A child metric gathers its own data and combines it with the data gathered by other child metrics to form the result of the parent metric. Each child metric has its own thresholds and may be enabled or disabled individually.

See also parent metric.

summary table

A container that stores the information collected by the Precise agents and loads it into the PMDB. Summary tables store the same data at different levels of granularity: time slice, hourly, daily, weekly, and monthly. By storing data in multiple summary tables, Precise can present a detailed view and progressively higher-level views of the same data. Summary tables are particularly useful for data aging. A data purging policy can be implemented for each summary table so that detailed data is retained for short-term historical analyses while more summarized data is used for long-term analyses and trending.

technology

A technology identifies the monitored object. For example, Oracle, SQL Server, Sybase, and DB2 are different technologies, while all Web servers (such as: Apache, IIS, and WebSphere) are defined as a single

Web technology. A single monitored object can be monitored by two different technology's Collectors. For example, WebLogic server can be monitored by both a Web Collector and a J2EE Collector.

throughput

The number of average completions per second that are observed during an interval.

time slice

A unit used to break up long sessions into smaller time periods. The length of a time slice is preset and cannot be changed. It represents the maximum time that passes before the data collected can be displayed. For example, if the length of a time slice is 15 minutes, the collection is only updated at 15-minute intervals. The length of a time slice is different for each technology: In Oracle, SQL Server, Sybase, DB2, Web, .NET, MQ, Tuxedo, Network, and OS, a time slice is 15 minutes. In J2EE and SmartLink, a time slice is either 30 seconds or 5 minutes. In Precise for SAP, a time slice is 5 minutes.

See also collector slice size.

URI (Uniform Resource Identifier) The relative path to a resource after the location (network node) is found.

**URL** mapping

In Web, a function that defines rules that map URLs (Uniform Resource Locators) with dynamic parameters originating from a specific domain to a format that identifies the Web pages and prevents them from having different URLs.

Web client browser-side In Web, the gathering of performance data from the browser running on the desktop of the Web application's user, through the static or dynamic instrumentation of Web pages.

Web server

A program that receives client requests for Web pages, retrieves the static pages and/or issues a request for dynamic page creation to an application server, and sends the pages to the client. In Web, a computer that delivers (serves up) Web pages. Every Web server has an IP address and possibly a domain name.

work time

The time spent in the specific entity excluding time spent by called (other) entities. In J2EE, work time of a method is calculated as the service time of that method minus the service time of the methods it invoked.

work type

In Web, a counter that keeps track of the type of the Web instance, such as Web, PeopleSoft, SAP, or Siebel

workspace

A display unit in Precise products. All workspaces display data from different perspectives. For example, in Oracle, SQL Server, and Sybase, the Current workspace shows information on the sessions currently active in an application, and the Objects workspace displays information on Oracle or SQL Server database objects that can be used to understand relationships and associations between database schema objects.